# **الكمبٌوتر و نظام التشغٌل**

**إعداد م/ عادل إبراهٌم أحمد خبٌر صٌانة الكمبٌوتر و اإلنترنت و الشبكات** 

ا**لكمبيوتر :** 

الكمبيوتر جهاز يقوم بالحسابات بشكل سريع ودقيق وفق ترتيب معين تحدده جملة من التعليمات تسمى برامج الكمبيوتر. فالكمبيوتر هو جهاز يعالج المعلومات المقدمة إليه ويضع نتائج هذه المعالجة ف*ي* خدمة الإنسان.

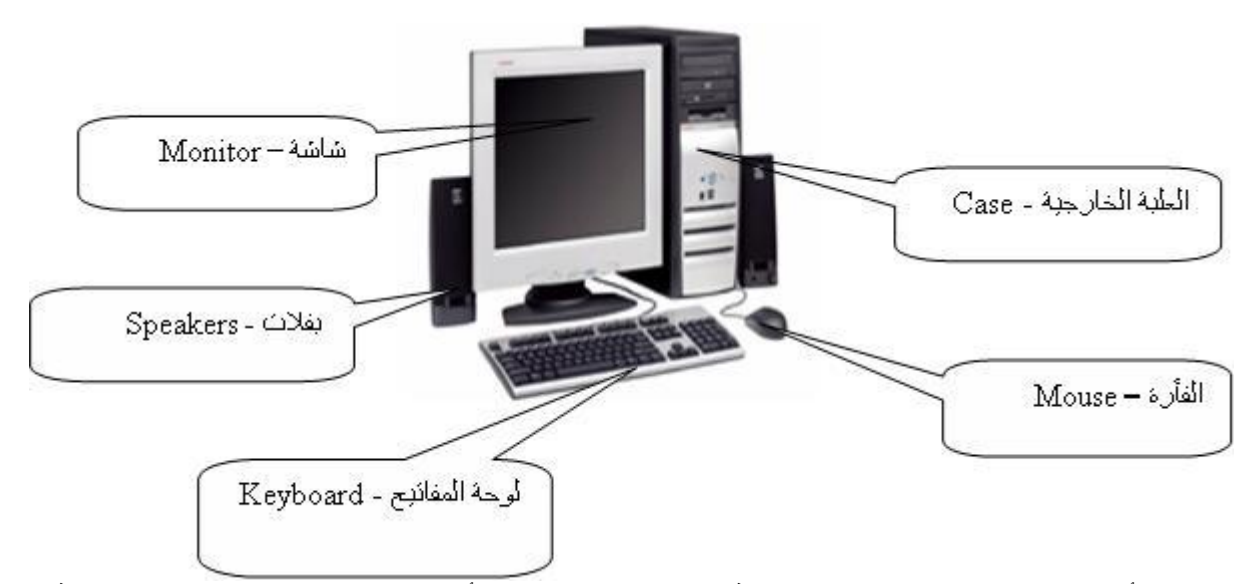

**تطورت أجهزة الكمبٌوتر Computer فً السنوات الثالثٌن األخٌرة بشكل متسارع، واستخدمت فً مجاالت مختلفة**  وبأشكال متنوعة، حيث وجدت أجهزة الكمبيوتر ذات الاستخدام الخاص والمستخدمة في قيادة الطائرات وسفن الفضاء والتحكم فى الآلات الصناعية وقيادة المقاسم الهاتفية وحتى فى بعض التجهيزات المنزلية كألعاب الفيديو والمسجلات **وآالت التصوٌر ... إلخ. و قد أصبح استخدام الكمبٌوتر استخداماً شخصٌاً لكل األفراد لذلك اتجهت شركات صناعة**  الكمبيوتر إلى صنع الكمبيوتر الشخص*ي.*PC (Personal Computer) **ٌتؤلف الكمبٌوتر الشخصً من األجزاء التالٌة: 1.العلبة الخارجٌة:Case تتوضع جمٌع عناصر وحدة المعالجة المركزٌة داخل هذه العلبة و تجمع به**

**داخل العلبة الخارجٌة علبة صغٌرة تدعى علبة التغذٌة Supply Power تقوم علبة التغذٌة على تغذٌة قطع جهاز الكمبٌوتر الداخلٌة بالتٌار الكهربابً تقوم بادخال تٌار متناوب 220 Vٌحول هذا التٌار المتناوب إلى تٌار مستمر ٌغذي قطع الجهاز 5+ V +12 ,**

# **2.اللوحة االم:board Mother**

سميت بهذا الاسم لأنها تحوي جميع قطع الجهاز المركزية أي أن جميع القطع المركزية مركبة عليها<u>.</u> **تحتوي هذه اللوحة على نواقل تقوم بنقل البٌانات بٌن قطع الجهاز.**

 **3.المعالج:Microproccessor**

**و هو الدماغ االلكترونً لجهاز الكمبٌوتر و عبارة عن قطعة تحوي على صفوف من الدبابٌس بنٌة هذا المعالج ٌتؤلف من مالٌٌن الترانزٌستورات التً تقوم بمعالجة البٌانات منطقٌاً و حسابٌاً لذلك ٌعرف المعالج بوحدة المعالجة المطقٌة و ALU (Arithmatic Logic Unitةٌالحساب**

# **H.D.D (Hard Disk Drive):سكٌد الهارد4.**

وحدة تخزين المعلّومات لحفظ جميع المعلومات ضمن هذه القطعة الت*ي* تركب داخل العلبة الخارجية و هو عبارة عن **قطعة واحدة و لكن تقسم هذه القطعة منطقٌاً إلى عدة قطع تبدأ من حرف C أول قطعة ثم تؤخذ الحرف الذي ٌلً حرف ال C أي اذا كان الهارد مقسم قطعتٌن تكون أسمابها :D , :C أما اذا كان الهارد مقسم ثالثة قطع تكون أسماء هذه الخ C: , D: , E: .....القطع**

# **F.D.D (Floppy Disk Drive):المرن القرص5.**

**سواقة األقراص المرنة عبارة عن جهاز ٌقوم بقراءة الدسكات المرنة هذه الدسكات تقوم بتخزٌن المعلومات علٌها و لكن بحجوم قلٌلة جداً أي أن كل دسك ٌتسع لمساحة 1.44 MBو هو دسك للقراءة و الكتابة.**

## .6سواقة الأقراص الليزرية:**(CD-ROM (Read Only Memory**

**جهاز ٌقوم بقراءة المعلومات من ال سً دي أي من الدسك اللٌزري و هو دسك للقراءة فقط تخزن علٌه المعلومات بطرٌقة خاصة و بؤجهزة خاصة بواسطة االشعاع اللٌزري تحفظ المعلومات علٌه بشكل حفر ٌنشبها اللٌزر علٌها.**

**توصل هذه القطع الثالثة )الهارد دسك – السواقة المرنة – السواقة اللٌزرٌة( مع اللوحة االم بواسطة كبل ٌدعى بكبل البٌانات.Cable Data**

## **Memory RAM(Random Access Memeory):الذواكر7.**

**ذاكرة الوصول العشوابً عبارة عن ذاكرة تقوم بحفظ المعلومات بشكل مإقت تفرغ المعلومات من الذاكرة عند اطفاء أو اعادة اقالع الكمبٌوتر**

> **8.كرت الشاشة:Card VGA عبارة عن كرت خاص لتشغٌل الشاشة ٌركب على Slot خاص ٌدعى.AGP**

## **9.كرت الصوت:Card Sound كرت خاص إلصدار الصوت من جهاز الكمبٌوتر.**

 **10.الشاشة:Monitor**

 **11.لوحة المفاتٌح:Keyboard**

 **12.الفؤرة:Mouse**

 **13.البفالت :Speakers ( البفالت أى السماعات (**

**منافذ جهاز الكمبٌوتر:Ports منافذ تسلسلٌة2.Com – 1Com منافذ متوازٌة منفذ الطابعة.(1LPT (Port Parallel منفذ لوحة المفاتٌح2.PS منفذ الماوس2.PS**

**منفذ USB خاص لألجهزة الحدٌثة مثل الماسحة الضوبٌة. منافذ الصوت و منفذ خاص للجوٌستٌك. منفذ الشاشة من خالل كرت الشاشة. الملحقات: الطابعة :Printer الماسحة الضوبٌة:Scanner**

# **كرت الفاكس :Card Modem ماٌكروفون Microphone**

**ٌقسم مجال العمل بالكمبٌوتر إلى ثالث و حدات: )وحدات االدخال – وحدات االخراج – الوحدات المركزٌة( وحدات االدخال: لوحة المفاتٌح – الفؤرة – الماسحة الضوبٌة – الماٌكروفون وحدات االخراج: الشاشة – الطابعة – البفالت الوحدات المركزٌة: اللوحة االم – المعالج – الذاكرة – النواقل – مكان توضع الكرت برامج الكمبيوتر:** يمكن تصنيف برامج الكمبيوتر إل*ى* نوعين رئيسيين: **أنظمة التشغٌل(Systems Operating (OS برامج التطبٌقات.Programs Applications** أنظمة التشغيل<del>:</del> **هً الوسٌلة التً تقوم بادارة جمٌع برامج التطبٌقات من أنظمة التشغٌل المعروفة: وٌندوز من شركة ماٌكروسوفت – ماكٌنتوش من شركة أبل – نت وٌر من شركة نوفٌل.....الخ** التطبيقات<del>:</del> ه*ى* البرامج التي يقوم من خلالها المستخدم بعرض أعماله و انجازها من أهم التطبيقات: **البرامج المكتبٌة – Office-MS برامج المحاسبة – برامج التصامٌم – األلعاب – الترفٌه و التسلٌة. وحدات قٌاس الكمبٌوتر الوحدات التً ٌتعامل بها الحاسب بت و هً خانة واحدة تؤخذ قٌمة 1 أوBit 0 باٌت تساوي 8 بتByte 1كٌلو باٌت تساوي 1024 باٌت 1B.K 1مٌغا باٌت تساوي 1024 كٌلو باٌت 1(Byte Mega (B.M** ا جيغا بايت تساوي 1024 ميغا بايت(Gega Byte ) 1 G.B  **1تٌرا باٌت تساوي 1024 جٌغا باٌت 1(Byte Tera (B.T بدء العمل مع نظام الوٌندوز**

عند بدء تشغّيل الكمبيوتر يجب علينا انتظار نظام التشغيل حت*ى* تتمة الاقلاع و نتأكد من الاقلاع الكامل بظهور سطح يدع*ى* سطح المكتب عليه رموز خاصة بعمل نقوم من خلالها بالتعامل مع الكمبيوتر و برامج الكمبيوتر علىسطح **المكتب نالحظ وجود سهم نتحكم به من جهاز الماوس حسب حركة المستخدم للماوس ٌتحرك المإشر على سطح المكتب عمودٌاً و افقٌاً على كل سطح المكتب**

## **الفؤرة:MOUSE**

**ٌتم استخدام الماوس للتفاعل مع العناصر على الشاشة كاستخدام الٌدٌن للتعامل مع الكابنات فً الواقع. ٌمكنك نقل الكابنات أو فتحها أو تغٌٌرها أو إلقاءها، وأشٌاء أخرى ٌمكنك إنجازها. ٌجب أن تعمل الماوس عند تشغٌل الكمبٌوتر، ثم** **ٌصبح باإلمكان إجراء بعض التغٌٌرات على وظٌفتها وعلى مظهر مإشر الماوس وسلوكه. على سبٌل المثال، ٌمكنك تبدٌل دور أزرار الماوس، أو ضبط سرعة النقر المزدوج. بالنسبة لمإشر الماوس، ٌمكن تغٌٌر مظهره، أو تحسٌن**  وضوحه، أو تعيينه ليختفى أثناء الكتابة .و يحوي على زرين رئيسيين وهما: زر الماوس الثانوي: هو الزر الأيمن في الماوس الزر الذي نستخدمه لعرض القوائم المختصرة أو الميزات الأخر*ى* **الخاصة بالبرامج .** زر الماوس الرئيسي: هو الزر الأيسر في أغلب أجهزة الماوس الزر الذي نستخدمه للنقر أو النقر المزدوج. و لها و**ظائف عديدة و هي<u>:</u>** 

**العمل اإلجراء 1-النقر المفرد ضغط زر الماوس األٌسر وإفالته لتحدٌد رمز ما. 2-النقر المزدوج ضغط وإفالت زر الماوس مرتٌن متتالٌتٌن سرٌعتٌن على رمز محدد فً الشاشة. 3-السحب التؤشٌر على أحد البنود المعروضة على الشاشة ثم الضغط المستمر على زر الماوس األٌسر ومن ثم إزاحة الماوس إلى مكان مختلف وإفالت الزر.**

> **سطح المكتب:Desktop ناحٌة العمل على الشاشة حٌث تظهر اإلطارات، والرموز، والقوابم، ومربعات الحوار .**

# **سلة المحذوفات:Bin Recycle**

**المكان الذي ٌخزن فٌه Windows الملفات المحذوفة. ٌمكن استعادة الملفات التً تم حذفها عن طرٌق الخطؤ، أو ٌمكن إفراغ سلة المحذوفات إلفساح مساحة أكبر على القرص.**

**سلة المحذوفات فارغة سلة المحذوفات ممتلبة**

# **شرٌط المهام:bar Task**

الشريط الذي يحوي زر ابدأ ويظهر بشكل افتراضى في أسفل سطح المكتب. يمكن النقر فوق أزرار شريط المهام للتبديل **بٌن البرامج. وٌمكن كذلك إخفاء شرٌط المهام، ونقله إلى جوانب سطح المكتب أو إلى أعاله، وتخصٌصه بطرق أخرى.**

# **زر ابدأ:Start**

زر يظهر على شريط المهام يحوي على قائمة خاصة لتغيير باعدادات النظام و لفتح البرامج المعدة في الجهاز بشكل سريع عند الضغط على هذا الزر تظهر قائمة من خلال هذه القائمة نقوم بالتعديلات المطلوبة في نظام التشغيل  **XP Windowsٌمكننا التبدٌل بٌن نوعٌن من القوابم قابمة خاصة بنظام XP و قابمة خاصة كالسٌكٌة للتبدٌل بٌن القابمتٌن نتبع المسار التال:ً 1.نضغط بزر ماوس الٌمٌن على شرٌط المهام. 2.نختار من القابمة الفرعٌة التً تظهر خصابص. 3.من صندوق الحوار الذي ٌظهر نختار قابمة ابدأ.**

 **ٌ4.ظهر لدٌنا خٌارٌن نختار المطلوب.**

## **جهاز الكمبٌوتر:computer My**

يظهر جهاز الكمبيوتر محتويات القرص المرن, محتويات القرص الثابت, و محرك الأقراص المضغوطة, و محركات أقراص الشبكة و لوحة التحكم لفتح "جهاز الكمبيوتر"، انقر فوق ابدأ، ومن ثم انقر فوق جهاز الكمبيوتر ف*ي* نظام **ويندوز XP الجديد في النظام الجديد يمكن اخفاء أو اظهار رمز جهاز الكمبيوتر من على سطح المكتب باتباع المسار التال:ً**

 **1.نضغط بزر ماوس الٌمٌن على سطح المكتب.**

 **2.نختار من القابمة الفرعٌة التً تظهر خصابص. 3.من صندوق الحوار خصابص العرض نختار صفحة سطح المكتب. 4.من صفحة سطح المكتب نضغط على زر تخصٌص سطح المكتب. 5.من صندوق الحوار الذي ٌظهر نقوم بوضع اشارة الصح جانب جهاز الكمبٌوتر**

## **قابمة كافة البرامج:Programs All**

**عبارة عن قابمة تحوي اختصارات لجمٌع البرامج التً تم اعدادها على جهاز الكمبٌوتر و أٌضاً جمٌع برامج و تطبٌقات نظام التشغٌل**

## **مجلد المستندات:**

**عبارة عن مجلد ٌتم فٌه حفظ كافة الملفات الخاصة بمستخدم معٌن و ٌمكن أٌضاً حفظ الصور و الملفات الصوتٌة الخاصة ٌمكن اخفاء و اظهار مجلد المستندات من على سطح المكتب باتباع المسار التال:ً 1.نضغط بزر ماوس الٌمٌن على سطح المكتب. 2.نختار من القابمة الفرعٌة التً تظهر خصابص. 3.من صندوق الحوار خصابص العرض نختار صفحة سطح المكتب. 4.من صفحة سطح المكتب نضغط على زر تخصٌص سطح المكتب. 5.من صندوق الحوار الذي ٌظهر نقوم بوضع اشارة الصح جانب مجلد المستندات**

# **المستندات األخٌرة:Documents**

**ٌحتوي هذا المجلد على المستندات والملفات التً فتحتها مإخرا.ً لعرض المستندات التً تماستخدامها مإخراً فً قابمة ابدأ**

 **1.انقر بزر الماوس األٌمن فوق الزر ابدأ, ثم انقر فوق خصابص . 2.فً التبوٌب القابمة ابدأ، انقر فوق القابمة ابدأ، ثم انقر فوق تخصٌص . 3.فً التبوٌب خٌارات متقدمة، حدد خانة االختٌار سرد المستندات التً تم فتحها مإخرا.ً عندما تنقر فوق ابدأ فً المرة القادمة، سٌكون المجلد المستندات األخٌرة موجوداً فً القابمة ابدأ.**

# **لوحة التحكم:Panel Control**

لوحة التحكم عبارة عن نافذة تحوي على العديد من الأدوات المخصصة و التي يتم استخدامها لتغيير طريقة عمل ويندوز و كيفية سلوكه و تساعد هذه الأدوات في ضبط الاعدادات التي تجعل من استخدام الكمبيوتر أكثر امتاعاً. لفتح **لوحة التحكم هناك أكثر من طرٌقة: 1.نفتح قابمة ابدأ الكالسٌكٌة ثـــم نضغط فوق اعدادات ثــــــم نختار لوحة التحكم. 2.أو نفتح نافذة جهاز الكمبٌوتر و نختار لوحة التحكم. عند فتح نافذة لوحة التحكم تظهر عناصر النافذة بشكل فبات و هً طرٌقة عرضخاصة فً نظام التشغٌل Windows XPللتبدٌل إلى طرٌقة العرض الكالسٌكٌة من النافذة الموجودة على ٌمٌن واجهة النافذة نضغط على التبدٌل إلى طرٌقة** 

العرض الكلاسبكية

# **الطابعات والفاكسات:Printers & Faxes**

**تبدأ الطباعة فً Windows باالتصال بالطابعة. وحالما ٌتم ذلك، ٌمكن طباعة الملفات، أو تعقب تقدم مهام الطباعة، أو حتى إلغاءها أو إعادة تشغٌلها من خالل نافذة الطابعات و الفاكسات ٌمكننا تعرٌف أي طابعة سواء كانت محلٌة أو طابعة شبكة.**

# **بحث:Search**

**عبارة عن نافذة خاصة ٌتم من خاللها البحث عن ملفات غٌر معروف مكانها و ٌسهل لنا برنامج البحث الكثٌر من** 

الميزات تساعدنا في البحث عن أي مستند نص أو صورة, صوت, فيديو, و كافة ملفات النظام و غيرها....الخ

# **تعلٌمات ودعم:Support & Help**

برنامج خاص يساعد المستخدم في معرفة أي أمر نقوم بتنفيذه في نظام التشغيل

# تشغ*يل:*Run

**عبارة عن صندوق حوار ٌتم من خالله تشغٌل البرامج و اعدادها بشكل سرٌع أي ٌجب علٌنا معرفة اسم البرنامج إذا كان أحد تطبٌقات نظام التشغٌل مثل برنامج الدفتر أو الرسام أو اآللة الحاسبة و معرفة المسار الكامل لبرنامج لٌس له**  علاقة بنظام التشغيل في عدم معرفة مسار البرنامج نضغط على زر استعراض من صندوق التشغيل

# **إٌقاف التشغٌل:Down Shut**

يجب عند انتهاء العمل بجهاز الكمبيوتر اغلاق جهاز الكمبيوتر بشكل آمن و يتم ذلك من خلال الضغط بزر ماوس الأيسر على زر ابدأ ثم اختيار أمر ايقاف تشغيل الكمبيوتر عند طلب الأمر يظهر لنا الخيارات التالية<del>:</del>

> **إٌقاف التشغٌل: عند الضغط على هذا الزر ٌتم إغالق جهاز الكمبٌوتر بشكل آمن.**

**إعادة التشغٌل:** اعادة تشغيل الكمبيوتر و نختار هذا الأمر عند اعداد أي برنامج يستحسن اعادة التشغيل بعد عملية الاعداد.

# **وضع االستعداد:**

**عند التوقف عن العمل فً جهاز الكمبٌوتر لبعض الوقت و ال نرٌد أن ٌكون الجهاز فً حالة عمل نختار هذا الخٌار فٌتم**  وضع الجهاز في حالة الاستعداد و فصل التغذية الكهربائية عن جميع قطع الجهاز و للعودة إل*ى* نظام التشغيل و الع*م*ل **من جدٌد نقوم بالضغط على زر Power من العلبة الخارجٌة لجهاز الكمبٌوتر.**

# **النوافذ :(Windows(**

**عند الضغط بزر ماوس الٌسار على األٌقونة نقرتٌن متتالٌتٌن click Double تظهر نافذته الربٌسٌــة لذلك سمً نظام التشغٌل بنظام Windows ألن أي برنامج أو رمز عند فتحه ٌفتح بشكل نافذة**

# **عناصر النافذة:**

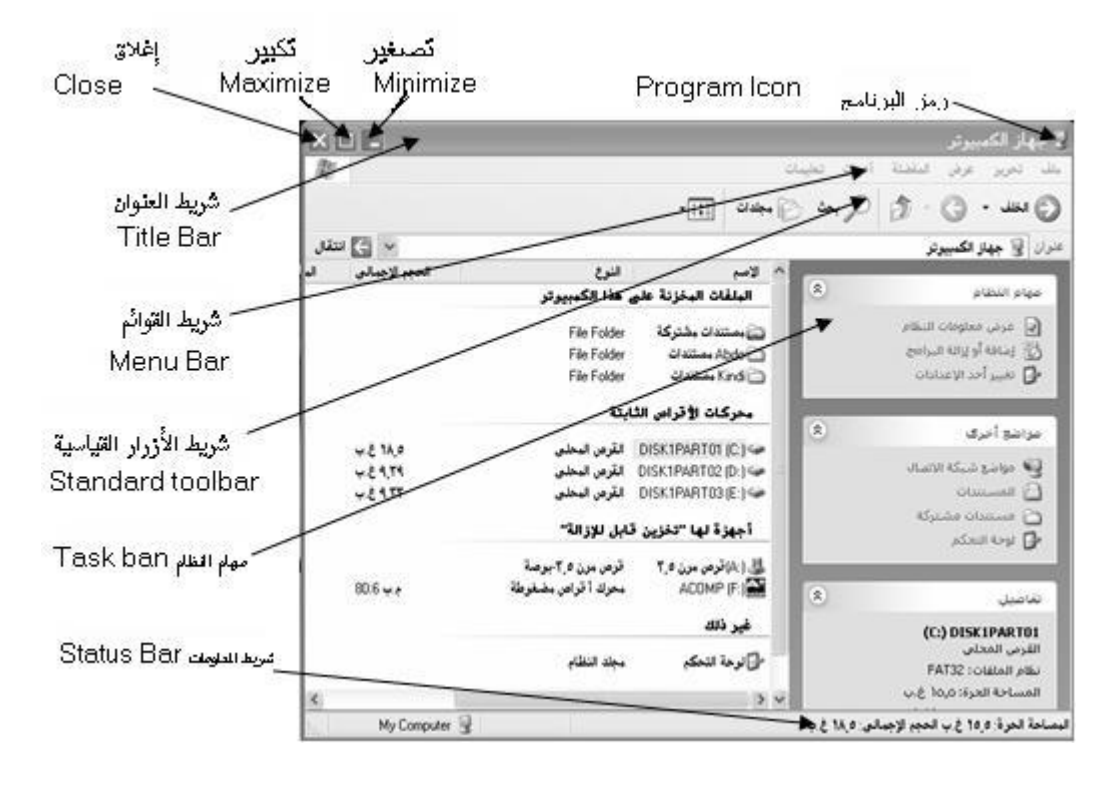

## **1.شرٌط العنوان:**

**الشرٌط األفقً فً أعلى اإلطار والذي ٌحتوي على اسم هذا اإلطار. وعلى العدٌد من اإلطارات، ٌحتوي شرٌط العنوان أٌضاً على رمز البرنامج، وعلى األزرار تكبٌر, تصغٌر, و إغالق ٌحتوي شرٌط العنوان على اسم النافذة لكً ٌعرف المستخدم النافذة النشطة إذا كان هناك أكثر من نافذة مفتوحة ٌحتوي شرٌط العنوان أٌضاً على رمز النافذة أو البرنامج إذا قمنا بالضغط المفرد على رز رمز البرنامج تظهر قابمة فرعٌة تحتوي على خٌارات تعدٌل النافذة من )تصغٌر – تكبٌر – نقل – تحجٌم – إغالق النافذة( من خالل شرٌط العنوان ٌمكننا تحرٌك النافذة: 1.نضغط بزر ماوس الٌسار مع استمرار الضغط على شرٌط العنوان 2.نسحب النافذة إلى المكان المطلوب 3.ثم نحرر زر ماوس الٌسار.**

**مالحظة: عندما تكون النافذة فً حالة تكبٌر إلى أقصى حد ال ٌمكن تحرٌك النافذة.**

**تكبٌر النافذة: ٌمكننا تكبٌر النافذة أي تؤخذ أقصى حد لها و هو حجم الشاشة من خالل زر تكبٌر الموجود علىشرٌط**  العنوان عند تكبير النافذة إلى أقصى حد يتحول زر التكبير إلى زر استعادة إلى الأسفل بالضغط عليه يتم استعادة النافذة **إلى حجمها السابق أي إلى حجم آخر مرة تم تكبٌر النافذة فٌها.**

**تصغٌر النافذة: ٌمكن أٌضاً تصغٌر النافذة من خالل زر تصغٌر الموجود على شرطً العنوان إلى أدنى حد لها و هو وضع النافذة على شرٌط المهام بشكل زر لنتمكن من استعادة النافذة إلى حجمها السابق و تسمى هذه االستعادة إستعادة** إ**لى الأعلى.** 

ملاحظة: عند وضع نوافذ كثيرة في حالة تصغير يخفف هذا الوضع من سرعة الأداء أي يجب فتح النوافذ المطلوب **العمل بها فقط.**

اغلاق النافذة: يتم اغلاق النافذة من زر الاغلاق الموجود على شريط العنوان و لكن يمكن أيضاً اغلاق النافذة من عدة

**أماكن: 1.نقرتٌن متتالٌتٌن على أٌقونة النافذة أو البرنامج من شرٌط العنوان. 2.نقرة واحدة على رمز النافذة من القابمة الفرعٌة التً تظهر نختار أمر اغالق. 3.نفتح قابمة ملف ثم نختار أمر اغالق. 4.من شرٌط المهام نالحظ الزر الخاص بالنافذة نضغط بزر ماوس الٌمٌن على زر النافذة ثم نختار أمر اغالق. 5.نستخدم اختصار لوحة المفاتٌح4.F +Alt**

# **2.شرٌط القوابم: ٌحتوي هذا الشرٌط على جمٌع األوامر التً تنفذ على النافذة و على العناصر الموجودة ضمن النافذة. -لفتح هذه القوابم ٌمكن من خالل استخدام زر ماوس الٌسار بالضغط على القابمة المطلوبة.** بالأسهم **أو باستخدام لوحة المفاتٌح نضغط على زر Alt ٌتم فٌها تفعٌل قابمة ملف نقوم باالنتقال من قابمة إلى قابمة اخرى الموجودة على لوحة المفاتٌح**

**ٌ-مكن أٌضاً استخدام االختصارات من لوحة المفاتٌح و لمعرفة اختصار كل نافذة نالحظ وجود خط صغٌر تحت حرف واحد من**

**مثالً )ع(Alt+ اسم القابمة عند معرفة حرف االختصار نقوم بضغط )حرف االختصار (Alt + لفتح قابمة عرض نضغط**

 **3.شرٌط األزرار القٌاس:ً**

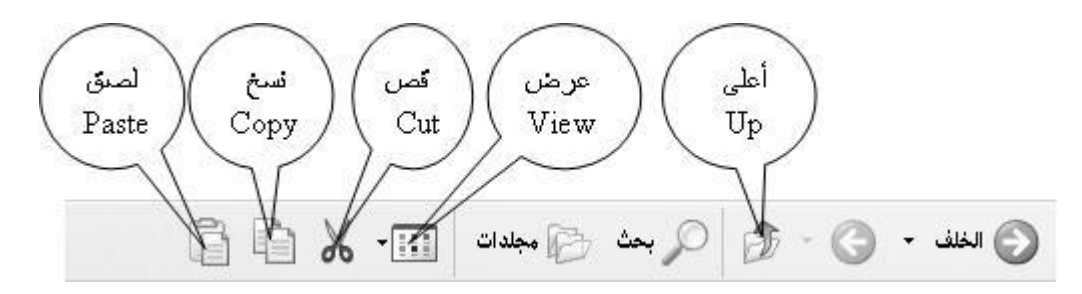

**بالنسبة لبرنامج أو نافذة فً واجهة استخدام رسومٌة، هو عمود، أو صف، أو مجموعة من األزرار أو الرموز الموجودة على لشاشة. وعند النقر فوقه، فإن هذه األزرار أو الرموز تنشط وظابف، أو مهام معٌنة خاصة بالبرنامج أو**  النافذة. وبإمكان المستخدمين غالباً تخصيص أشرطة الأدوات و لتخصيص شريط الأدوات نضغط بزر ماوس اليمين على شريط الأدوات و نختار تخصيص من القائمة الفرعية التي تظهر أو ندخل قائمة عرض ثم نختار أشرطة أدواتو من القائمة الفرعية الت*ي* تظهر نختار تخصيص.

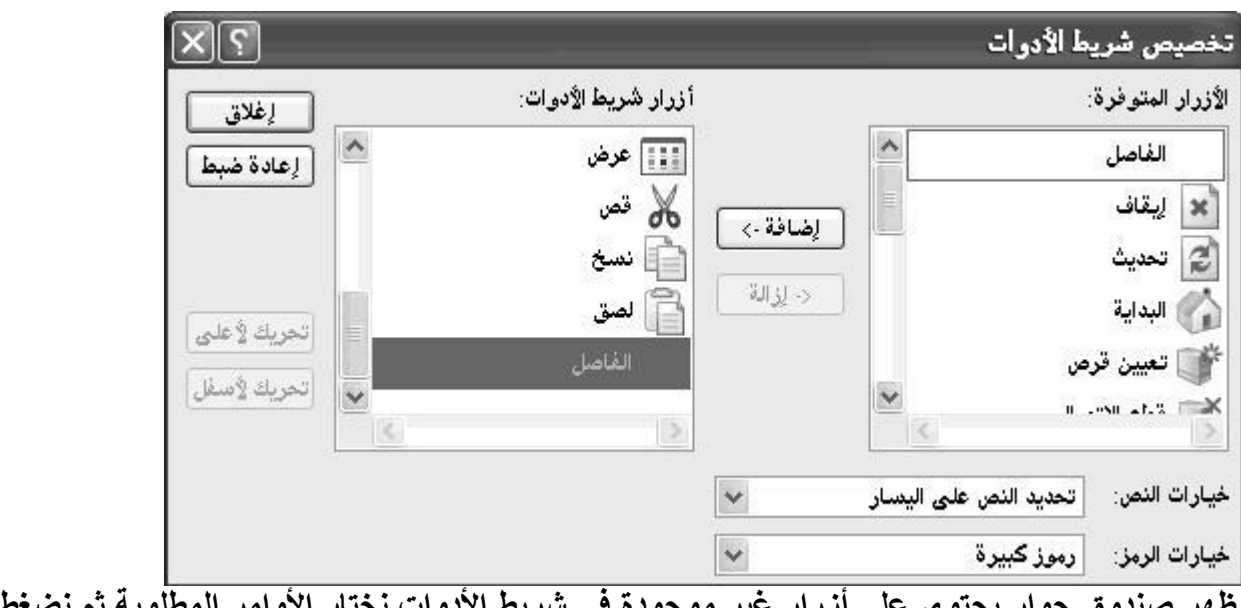

دوق حوار يحتوي على أزرار غير موجودة في شريط الأدوات نختار الأوامر المطلوبة ثم نضغط عل*ى* زر **اضافة**

## **4.واجهة النافذة:**

**واجهة خاصة الحتواء العناصر ملفات أو مجلدات**

# **5.نافذة المهام: مٌزة جدٌدة فً نظام XP Windows ٌتم من خاللها معرفة خصابص أي عنصر محدد و أٌضاً ٌتم من خاللها االنتقال السرٌع إلى أي نافذة من نوافذ النظام و مواضٌع اخرى.** يمكن اخفاء نافذة المهام و العودة ال*ى* طريقة عرض المجلدات بالطريقة الكلاسيكية بالطريقة التالية:  **1.من أي نافذة مفتوحة نفتح قابمة أدوات 2.نختار من قابمة أدوات خٌارات المجلد 3.من صندوق حوار خٌارات المجلد نختار استخدام مجلدات وٌندوز الكالسٌكٌة Classic Windows Use( Folders)**

 **6.شرٌط الحالة )المعلومات:(** سطر المعلومات الُمتعلقة بالبر<sup>ُ</sup>نامج أو النافذة الحالية. ويقع شريط المعلومات عادة في أسفل الإطار .

# **لتغٌٌر حجم اإلطار المفتوح**

**لتغٌٌر العرض، أشر إلى حد اإلطار األٌسر أو األٌمن. عندما ٌتغٌر المإشر إلى سهم أفقً مزدوج الرأس , اسحب الحد إلى الٌمٌن أو الٌسار . لتغٌٌر االرتفاع، أشر إلى حد اإلطار العلوي أو السفل.ً عندما ٌتغٌر المإشر إلى سهم عمودي مزدوج الرأس ، اسحب الحد إلى األعلى أو إلى األسفل .** لتغيير الارتفاع والعرض في الوقت نفسه، أشر إلى أي زاوية للإطار. عندما يتغير المؤشر إلى سهم قطري مزدوج **الرأس ، اسحب الحد إلى أي اتجاه.**

> **عرض محتوٌات النافذة: هناك عدة طرق لعرض محتوٌات أي نافذة نقوم بتحدٌد العرض المطلوب من: من شرٌط األدوات القٌاسً نختار رز عرض**

# **أو نفتح قابمة عرض و نختار منها العرض المطلوب**

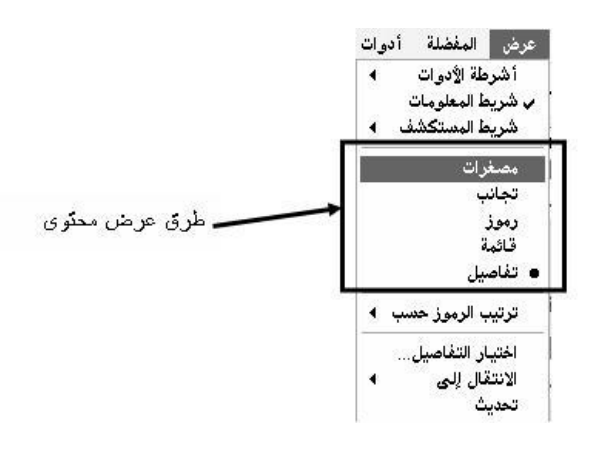

**مصغرات ٌُ:ظهر العرض مصّغرات الصور الموجودة فً مجلد بحٌث ٌمكن التعرف بسرعة على محتوٌاته .على سبٌل**  المثال, إذا خزنت الصور في مجلدات مختلفة عديدة, في عرض المصغّرات, يمكنك بلمحة معرفة أي مجلد يحتوي على **الصور التً ترٌدها. تجانب: ٌُظهر عرض التجانب الملفات والمجلدات كرموز. تكون الرموز أكبر من الرموز فً عرض الرموز, ٌتم عرض فرز المعلومات التً تحددها تحت اسم الملف أو المجلد. رموز: ٌُظهر العرض رموز الملفات والمجلدات كرموز. ٌتم عرض اسم الملف تحت الرمز. قابمة: ٌُظهر العرض قابمة محتوٌات مجلد كقابمة من أسماء ملفات أو مجلدات مسبوقة برموز صغٌرة. هذا العرض**  مفيد إذا كان المجلد يحتوي على الكثير من الملفات وتريد تفحص القائمة من أجل العثور على اسم ملف. تفاصيل: في العرض تفاصيل, يسرد Windows محتويات المجلد المفتوح ويوفر معلومات مفصلة حول الملفات, بما **فٌها االسم, والنوع, والحجم, وتارٌخ التعدٌل. فً العرض تفاصٌل, ٌمكنك أٌضاً إظهار الملفات فً مجموعات.**

## **للتبدٌل بٌن البرامج أو النوافذ المشغلة**

 **•ننقر فوق زر البرنامج على شرٌط المهام. •أو التبدٌل إلى آخر برنامج أو مستند مفتوح وذلك بضغط المفتاحٌنTAB+ALT ، أو التنقل بٌن اإلطارات المفتوحة وذلك بضغط ALT باستمرار وتكرار ضغط.TAB**

**صنادٌق الحوار:**

عبارة عن صناديق خاصة تظهر لتغيير إعدادات معينة خاصة بكائن معين مثال على ذلك الصندوق الخاص بخصائص **شرٌط المهام أو الصندوق الخاص بتغٌٌر إعدادات خصابص سطح المكتب أي صندوق ٌحتوي على ثالثة أزرار ربٌسٌة )موافق – إلغاء أمر – تطبٌق(**

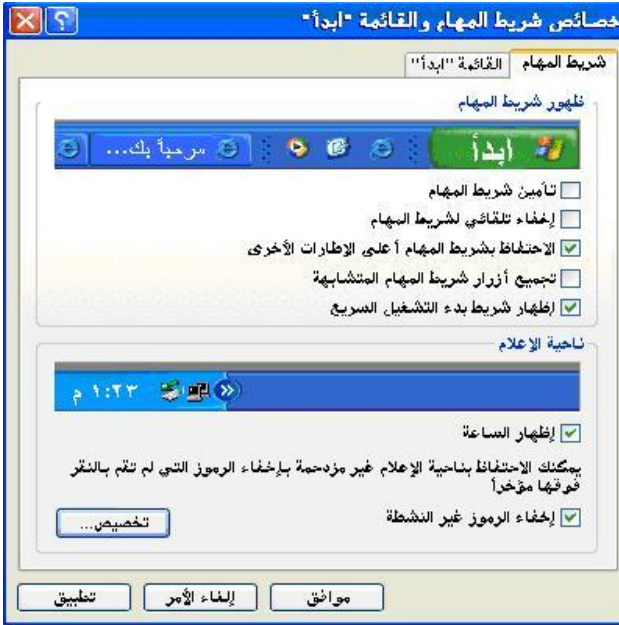

**موافق: عند الضغط على زر موافق ٌتم تطبٌق اإلعداد المحدد مع إغالق صندوق الحوار الخاص بهذا اإلعداد.** إلغاء أمر: عند الضغط على هذا الزر يتم إلغاء كافة الإعدادات التي تم تعيينها مع إغلاق صندوق الحوار. تطبيق: عند الضغط على زر تطبيق يتم تطبيق الإعدادات المحددة الجديدة مع الاحتفاظ بصندوق الحوار لتنفيذ إعداد **آخر.**

**ٌحتوي أٌضاً أي صندوق حوار على زر تعلٌمات نقوم بالضغط على هذا الزر فٌصبح مإشر الماوس على شكل سهم مع إشارة استفهام نضع هذا المإشر على أي إعداد فٌقوم بإعطابنا معلومات عن اإلعداد الذي اخترناه.**

**شرٌط المهام:**

الشريط الذي يحوي زر ابدأ ويظهر بشكل افتراضى فى أسفل سطح المكتب. يمكن النقر فوق أزرار شريطالمهام للتبديل **بٌن البرامج. وٌمكن كذلك إخفاء شرٌط المهام، ونقله إلى جوانب سطح المكتب أو إلى أعاله، وتخصٌصه بطرق أخرى .**

**خصابص شرٌط المهام: للدخول إلى نافذة خصابص شرٌط المهام هناك طرٌقتٌن:** نضغط **ه**ِ بزر ماوس اليمين بمنطقة فارغة على شريط المهام ثم نختار من القائمة الفرعية التي تظهر خصائص.

م*ن* قائ**ِ همة ابدأ الكلاسيكية نختار إعدادات تظهر قائمة فرعية نختار منها شريط المهام و القائمة ابدأ.** 

**نفتح نافذة لوحة التحكم ثم نختار شرٌط المهام و القابمة ابدأ.**

**عند فتح صندوق حوار خصابص شرٌط المهام تظهر الخصابص التالٌة: 1.تؤمٌن شرٌط المهام. 2.اخفاء تلقابً لشرٌط المهام. 3.االحتفاظ بشرٌط المهام أعلى االطارات االخرى.** ـ **4تجمي**ع أزرار شريط المهام المتشابهة.  **5.إظهار شرٌط بدء التشغٌل السرٌع.**

 **1.تؤمٌن شرٌط المهام:**

**تثبٌت شرٌط المهام فً موضعه الحالً على سطح المكتب بحٌث ال ٌمكن تحرٌكه إلى موقع جدٌد إضافة إلى تثبٌت حجم و موضع أي شرٌط أدوات معروض على شرٌط المهام بحٌث ال ٌمكن تغٌٌره. ٌمكن أٌضاً تؤمٌن شرٌط المهام بالضغط بزر ماوس الٌمٌن على شرٌط المهام و اختٌار تؤمٌن شرٌط المهام.**

**عندما نقوم بتؤمٌن شرٌط المهام إلى موضع ما، ال ٌمكن نقله إلى موقع جدٌد على سطح المكتب . لنقل شرٌط المهام إلى موقع جدٌد، انقر فوق تؤمٌن شرٌط المهام مجدداً لمسح عالمة االختٌار، ثم قم بسحب شرٌط** المهام إل*ى* موقعه الجديد

 **2.إخفاء تلقابً لشرٌط المهام:**

**انقر بزر الماوس األٌمن فوق الزر ابدأ, ثم انقر فوق خصابص. فً التبوٌب شرٌط المهام، حدد خانة االختٌار إخفاء تلقابً لشرٌط المهام .** لإعادة عرض شريط المهام، أشر إلى ناحية الشاشة حيث الموقع الاعتيا*دي* لشريط المهام <u>.</u> **ٌمكنك إخفاء شرٌط المهام مإقتاً بسحب الحافة العلٌا إلى األسفل. إلعادة عرضه، اسحب الحافة المربٌة باتجاه األعلى.**

> **3.االحتفاظ بشرٌط المهام أعلى االطارات االخرى: ضمان بقاء شرٌط المهام مربٌاً على الدوام حتى عند تشغٌل برنامج فً اطار مكبر )ملا الشاشة(**

> > ـ**4تجمي**ع أزرار شريط المهام المتشابهة<u>:</u>

**ٌمكن أن ٌصبح شرٌط المهام مزدحماً باألزرار عندما نعمل مع عدة برامج فً الوقت نفسه. لهذا السبب، ٌوفر Windowsمٌزة لمساعدة المستخدم فً إدارة عدد كبٌر من عناصر البرامج والمستندات المفتوحة.** تعمل ميزة تجميع أزرار شريط المهام بطريقتين. الأولى، تُعرض فيها أزرار المستندات المفتوحة من قبل نفس البرنامج **فً نفس المنطقة من شرٌط المهام دابماً حتى نتمكن من إٌجاد المستندات بسهولة.** الثانية، إذا كان لدينا الكثير من المستندات المفتوحة في نفس البرنامج، يدمج Windows كافة المستندات في زر واحد على شريط المهام يسمى باسم البرنامج. ويشير مثلث في الجهة اليسرى من الزر إلى وجود عدة مستندات مفتوحة في هذا البرنامج. يوفر الزر الواحد وصولاً إل*ى* كافة المستندات المفتوحة. للوصول إل*ى* أحد المستندات المفتوحة، ننقر فوق المثلث على زر شريط المهام، ثم ننقر فوق اسم مستند ف*ي* القائمة. **للعمل ضمن كافة المستندات المفتوحة فً الوقت نفسه، نستخدم القابمة المختصرة بالنقر بزر الماوس األٌمن. مثال،ً** يعطى النقر بزر الماوس الأيمن فوق المثلث قائمة تسمح لنا بإغلاق كافة المستندات المفتوحة.

 **5.شرٌط بدء التشغٌل السرٌع:**

**عبارة عن شرٌط قابل للتخصٌص ٌتٌح لنا عرض سطح المكتب أو بدء برنامج بواسطة نقرة واحدة و ٌمكن إضافة أزرار لبدء تشغٌل البرامج المفضلة. ٌمكن عرض شرٌط بدء التشغٌل السرٌع من: صندوق خصابص شرٌط المهام و قابمة ابدأ.** ن**ضغط بزر ماوس اليمين على هشريط المهام ثم نختار أشرطة الأدوات من القائمة الفرعية الت***ي* **تظهر نختار شريط بدء التشغٌل السرٌع.**

**إلضافة برنامج إلى شرٌط التشغٌل السرٌع: فً جهاز الكمبٌوتر أو مستكشف ,Windows ننقر فوق رمز البرنامج الذي نرٌد إضافته، ثم نقوم بسحبه إلى قسم التشغٌل السرٌع لشرٌط المهام الموجود بجانب الزر ابدأ. ٌظهر رمز البرنامج بجانب رموز بدء التشغٌل السرٌع األخرى على شرٌط المهام.**

**إلضافة أشرطة أدوات إلى شرٌط المهام:**

 **1.ننقر بزر الماوس األٌمن فوق المنطقة الفارغة فً شرٌط المهام .** ـ2نشير إلى أشرطة الأدوات، ثم ننقر فوق شريط الأدوات الذي نريد إضافته<u>.</u>

⊙يمكّن شريط العنوان من الانتقال السريع إلى أية صفحة ويب نعينها. نفتح شريط العنوان بالنقر نقراً مزدوجاً فوقه .  **oٌقوم شرٌط االرتباطات بتوفٌر االرتباطات لمعلومات المنتج على وٌب وٌسمح لنا بإضافة ارتباطات بسحبها إلى شرٌط األدوات. نفتح شرٌط األدوات بالنقر فوق اإلشارة المزدوجة .(«) oٌقوم شرٌط أدوات سطح المكتب بؤخذ العناصر من سطح المكتب، مثل سلة المحذوفات وجهاز الكمبٌوتر، إلى شرٌط األدوات. نفتح شرٌط األدوات بالنقر فوق اإلشارة المزدوجة .(«) oٌعرض شرٌط التشغٌل السرٌع الرموز التً ٌمكن النقر فوقها لفتح البرامج بسرعة، أو إظهار سطح المكتب، أو أداء مهام أخرى . oٌسمح شرٌط األدوات الجدٌد بوضع اختصار لمجلد على شرٌط المهام . •ٌمكن تغٌٌر حجم شرٌط األدوات أو نقله إلى موقع آخر على شرٌط المهام باإلشارة إلى الشرٌط العمودي فً الجهة الٌمنى من شرٌط األدوات وسحبه إلى الٌمٌن أو إلى الٌسار . •ٌمكن إنشاء شرٌط أدوات عابم وذلك بسحبه من شرٌط المهام إلى سطح المكتب . •إلزالة شرٌط أدوات من شرٌط المهام، ننقر بزر الماوس األٌمن فوق منطقة فارغة على شرٌط المهام، ونشٌر إلى**  أشرطة الأدوات، ثم ننقر فوق شريط الأدوات الذي نريد إزالته لمسح علامة الاختيار<sub>.</sub> **تحرٌك شرٌط المهام •انقر فوق منطقة فارغة على شرٌط المهام، ثم اسحب شرٌط المهام إلى موقع مختلف على سطح المكتب . •إذا لم تتمكن من سحب شرٌط المهام إلى موقع جدٌد، فقد ٌكون شرٌط المهام مإ ّمنا.ً**

# **تغٌٌر حجم شرٌط المهام: نضع مإشر الماوس على حدود شرٌط المهام حتى ٌصبح المإشر بشكل سهم له رأسٌن. نسحب بشكل متواصل بزر ماوس الٌسار و نغٌر حجمه حسب الطلب أكبر حجم لشرٌط المهام إلى منتصفالشاشة.** إظهار الساعة :عرض ساعة رقمية على شريط المهام و تعرض الساعة و الوقت كما هو محدد بواسطة ساعة الكمبيوتر الداخلية و يمك*ن* **التؤشٌر إلى الساعة لعرض التارٌخ و النقر نقراً مزدوجاً فوقها لضبط الوقت و التارٌخ.**

**لتغٌٌر وقت الكمبٌوتر: لفتح" التارٌخ والوقت"، انقر فوق ابدأ، انقر فوق لوحة التحكم، ثم انقر نقراً مزدوجاً فوقالتارٌخ والوقت. ٌمكنك أٌضاً فتح مربع الحوار خصابص التارٌخ والوقت وذلك بالنقر المزدوج على الساعة الموجودة على شرٌط المهام.**

**فً التبوٌب التارٌخ والوقت، حدد العنصر الذي ترٌد تغٌٌره . oلتغٌٌر الساعة، انقر نقراً مزدوجاً فوق الساعة، ثم انقر فوق األسهم لزٌادةالقٌمة أو إنقاصها . oلتغٌٌر الدقابق، انقر نقراً مزدوجاً فوق الدقابق، ثم انقر فوق األسهم لزٌادة القٌمة أو إنقاصها . oلتغٌٌر الثوان،ً انقر نقراً مزدوجاً فوق الثوان،ً ثم انقر فوق األسهم لزٌادة القٌمة أو إنقاصها. فً التبوٌب التارٌخ والوقت، حدد العنصر الذي ترٌد تغٌٌره . oلتغٌٌر الشهر، انقر فوق السهم فً قابمة األشهر، ثم انقر فوق الشهر الصحٌح . oلتغٌٌر السنة، انقر فوق األسهم فً قابمة السنٌن . oلتغٌٌر الٌوم، انقر فوق الٌوم الصحٌح على التقوٌم. ـ التغيي**ر المنطقة الزمنية، انقر فوق علامة التبويب المنطقة الزمنية. في المربع أعلى الخريطة، انقر فوق السهم **المنسدل، ثم انقر فوق المنطقة الزمنٌة الحالٌة.** **إخفاء الرموز غٌر النشطة: منع منطقة اإلعالم على شرٌط المهام من عرض الرموز غٌر المستخدمة.**

**لتخصيص الإعلامات 1.انقر بزر الماوس األٌمن فوق شرٌط المهام، ثم انقر فوق خصابص .** ـ2في التبويب شريط المهام، وتحت ناحية الإعلام، حدد خانـة الاختيار إخفاء الرموز غير النشطة <u>.</u> .3انقر فوق تخصيص <u>.</u> ـ4في العمود اسم، انقر فوق الإعلام الذي تريد تغييره، في العمود سلوك، انقر فوق السلوك الذي تريده في القائمة،  **5.فً التبوٌب شرٌط المهام، انقر فوق تطبٌق.**

**خصابص العرض )خصابص سطح المكتب)**

**نحب جمٌعاً إضفاء لمسة شخصٌة على محٌط عملنا، سواء فً العمل أو فً المنزل XP Windows ٌ.جعل إضافة**  سمات شخصية على الكمبيوتر أمراً سهلاً. إضافة الألوان، والنقوش، والصور، وحت*ى* الأصوات لتحسين مظهر الشاشة. إن إضافة الصفات الشخصية إل*ي ج*هاز الكمبيوتر هي من الأشياء الممتعة التي يمكن أن تفعلها مع الكمبيوتر. وستزيد **كذلك من كفاءة العمل وتستمتع أكثر بؤعمال الحوسبة.**

للدخول إل*ى* خصائص العرض ننفذ ما يل<u>ى:</u>  **1.من قابمة ابدأ نختار إعدادات من القابمة الفرعٌة التً تظهر نختار لوحة التحكم ثم نختار العرض من نافذة لوحة التحكم. 2.نضغط بزر ماوس الٌمٌن على سطح المكتب من القابمة الفرعٌة التً تظهر نختار خصابص.**

> **نالحظ وجود خمسة صفحات فً نافذة خصابص العرض: سمات – سطح المكتب – شاشة التوقف – المظهر – اعدادات**

> > **السمات:**

**مجموعة من العناصر المربٌة التً توفر مظهراً موحداً لسطح المكتب فً الكمبٌوتر. تحدد السمة مظهر العناصر**  الرسومية المتنوعة لسطح المكتب، كالإطارات، والرموز، والخطوط، والألوان، وصور الخلفية وشاشة التوقف. ويمكن **أن تعرف أٌضاً األصوات المقترنة باألحداث مثل فتح برنامج أو إغالقه. إلنشاء سمة سطح مكتب خاصة:** ـ 1افتح العرض ف*ي* لوحة التحكم <u>.</u> ـ 2في التبويب سمات, ضمن السمة, انقر فوق السمة الت*ي* تريد تعديلها <u>.</u>  **3.أنجز التغٌٌرات على السمة. ٌتم حفظ العناصر التالٌة كجزء من السمة :**

> **لوحة التحكم التبوٌب العنصر العرض سطح المكت الخلفٌة, والموضع, واللون العرض سطح المكت الرموز )انقر فوق تخصٌص سطح المكتب لتغٌٌر الرموز( العرض شاشة التوقف شاشة التوقف العرض المظهر اإلطارات واألزرار, ونظام األلوان, وحجم الخط** العرض المظهر كافة الميزات ف*ي* مربع الحوار مظهر متقدم (انقر فوق خيارات متقدمة*)* **الماوس المإشرات النظام أو مإشرات مستقلة األصوات وأجهزة الصوت أصوات نظام الصوت وأحداث البرنامج**

ـ4عند إنجاز التغييرات, انقر فوق تطبيق في التبويب السمات في مربع الحوار خصائص العرض, ثم انقر فوق حفظ **باسم . 5.اكتب اسماً للسمة وانقر فوق موافق.**

**سطح المكتب: لتغٌٌر خلفٌة سطح المكتب:** ـ 1افتح العرض ف*ي* لوحة التحكم .  **2.فً التبوٌب سطح المكتب ,نفذ واحداً أو أكثر من اإلجراءات التالٌة : oانقر فوق صورة فً قابمة الخلفٌة .فً الموضع, انقر فوق توسٌط, أو تجانب, أو تمدد . oانقر فوق استعراض للبحث عن صورة خلفٌة فً مجلدات أخرى أو على محركات أقراص أخرى. ٌمكن استخدام ملفات لها الملحقات التالٌة htm. ,png. ,dib. ,jpg. ,gif. ,bmp. :فً الموضع, انقر فوق توسٌط, أو تجانب, أو تمدد . oحدد لوناً من لون سطح المكتب. ٌمأل اللون المساحة غٌر المستخدمة من قبل الصورة .** •يمكن استخدام صورة شخصية كخلفية. يتم سرد أسماءكافة صورك الشخصية الموجودة ف*ي* الصور ف*ي* قائمة الخلفية <u>.</u>  **•ٌمكن حفظ صورة من وقع وٌب كخلفٌة. انقر بزر الماوس األٌمن فوق الصورة ثم انقر فوق تعٌٌن كخلفٌة للشاشة .** يتم سرد الصورة ف*ي* المربع خلفية<u>.</u>  **•ٌمكن اختٌار مستند htm. كصورة خلفٌة, لكن الخٌارات ضمن الموضع تكون غٌر متوفرة. ٌتم تمدٌد المستند تلقابٌاً لبملأ الخلفبة**. لتخصيص لون الخلفية ـ 1افتح العرض ف*ي* لوحة التحكم <u>.</u>  **2.فً التبوٌب سطح المكتب, انقر فوق اللون لعرض األلوان المتوفرة . 3.انقر فوق غٌر ذلك .** ـ **4في** مربع الحوار لون. انقر فوق أي مكان في مصفوفة الألوان الموجودة إلى اليسار . ـ5اسحب المؤشر في مصفوفة الألوان إلى اليمين أو إلى اليسار لتغيير التدرج. اسحب المؤشر إلى الأعلى أو الأسفل **لتغٌٌر إشباع اللون. اسحب مربع التمرٌر الموجود إلى ٌسار المصفوفة لتغٌٌر اإلضاءة . 6.حالما تنتهً من تعرٌف اللون الذي ترٌده, انقر فوق إضافة إلى األلوان المخصصة ثم انقر فوق موافق. إلضافة محتوى وٌب إلى سطح المكتب 1.نضغط بزر ماوس ٌمٌن فوق ناحٌة فارغة على سطح المكتب، ثم انقر فوق خصابص .** ـ 2فى التبويب سطح المكتب، انقر فوق تخصيص سطح المكتب <u>.</u>  **3.فً التبوٌب وٌب, انقر فوق جدٌد، ثم اتبع التعلٌمات التً تظهر على الشاشة.**

**ٌمكن وضع أكثر من خلفٌة على سطح المكتب باستخدام محتوى وٌب.**

**شاشة التوقف:** صورة متحرّكة أو نقش متحرّك يظهر على الشاشة عند توقفك عن استخدام الماوس أو لوحة المفاتيح لفترة محددة من **الوقت.** <mark>لتعيين شاشة توقف أو تغيير ها</mark>  **1.افتح العرض فً لوحة التحكم . 2.فً التبوٌب شاشة التوقف, ضمن شاشة التوقف, انقر فوق شاشة توقف المطلوبة من القابمة .**

 **•بعد تحدٌد شاشة توقف، سٌتم تشغٌلها تلقابٌاً عند خمول الكمبٌوتر بمقدار عدد الدقابق المعٌن فً االنتظار .**

 **•لمسح شاشة التوقف بعد بدء تشغٌلها، حّرك الماوس أو اضغط أي مفتاح .** •لعرض الخيارات الممكنة للإعداد من أجل شاشة توقف معينة، انقر فوق الإعدادات في التبويب شاشة التوقف.

 **•انقر فوق معاٌنة لمشاهدة ظهور شاشة التوقف المحددة على جهاز العرض. حّرك الماوس أو اضغط مفتاحاً إلنهاء المعاٌنة .**

**لحماٌة الملفات باستخدام كلمة مرور شاشة التوقف: 1.فً التبوٌب شاشة التوقف ضمن شاشة التوقف, انقر فوق شاشة توقف .** ـ2حدد خانـة الاختيار الحمايـة بكلمـة المرور عند الاستئنا**ف ـ** •إن تحديد خانـة الاختيار الحمايـة بكلمـة المرور عند الاستئناف يؤد*ي* إل*ي* تأمين الكمبيوتر عندما تكون شاشـة التوقف **ً نشطة. بالعمل عند البدء ثانٌة , ستتم مطالبتك بكتابة كلمة المرور لفك التؤمٌن . •تكون كلمة مرور شاشة التوقف نفس كلمة مرور تسجٌل الدخول. إذا لمتستخدم كلمة مرور لتسجٌل الدخول, فال ٌمكنك استخدام كلمة مرور شاشة توقف .**

**المظهر: لتغٌٌر مظهر عناصر اإلطار** ـ 1افتح العرض ف*ي* لوحة التحكم <u>.</u>  **2.فً التبوٌب المظهر, انقر فوق خٌارات متقدمة . 3.فً القابمة عنصر, انقر فوق العنصر الذي ترٌد تغٌٌره, مثل إطار, أو قابمة, أو شرٌط التمرٌر, ثم اضبط اإلعدادات المناسبة, مثل اللون, أو الخط ,أو حجم الخط . 4.انقر فوق موافق أو تطبٌق لحفظ التغٌٌرات .**

 **•ٌتم حفظ التغٌٌرات لحٌن إجراء تعدٌالت إضافٌة أو اختٌار سمة أخرى . •ٌكون تغٌٌر مظهر عناصر مستقلة مفٌداً فقط إذا حددت نمط Windows كالسٌكً فً القابمة اإلطارات واألزرار فً التبوٌب المظهر. إذا حددت خٌاراً آخر, تحدد السمة المظهر للقوابم ,والخطوط, والرموز, وعناصر اإلطار األخرى . •لن تكون ناحٌة الخط متوفرة فً قابمة العنصر الذي ال ٌعرض نصا.ً**

**اإلعدادات:**

**دقة الشاشة: اإلعداد الذي ٌُحدد مقدار المعلومات التً تظهر على الشاشة, وٌُقاس بالبكسل. وعند تعٌٌن دقة منخفضة،**  480 × 640 مثلاً، تبدو العناصر على الشاشة أكبر حجماً، مع كون منطقة الشاشة صغيرة الحجم. وعند تعيين دقة **مرتفعة، 768 × 1042 مثال،ً فإن منطقة الشاشة بؤكملها تبدو كبٌرة الحجم، مع عناصر صغٌرة الحجم. لتغٌٌر دقة الشاشة: 1.افتح العرض فً لوحة التحكم .**

 **2.فً التبوٌب إعدادات, ضمن دقة الشاشة, اسحب مربع التمرٌر, ثم انقر فوق تطبٌق . 3.عندما تتم مطالبتك بتطبٌق اإلعدادات, انقر فوق موافق. ستصبح الشاشة سوداء للحظة . 4.حالما تتغٌر دقة الشاشة, ٌكون لدٌك 15 ثانٌة لتؤكٌد التغٌٌر. انقر فوق نعم لتؤكٌد التغٌٌر; انقر فوق ال أو ال تفعل شٌباً للعودة إلى اإلعداد السابق .**

 **•تنقص دقة الشاشة العالٌة حجم العناصر على الشاشة وتزٌد المساحة النسبٌة على سطح المكتب .** •يمكن تبديل دقة الشاشة موَقتاً إلى 640 \* 480 إذا كنت تملك ألعاباً أو برامج أخرى تم تعيينها لتشتغل عند تلك الدقة

 **•ٌحدد جهاز العرض ومحول الفٌدٌو كمٌة تغٌٌر دقة الشاشة. قد ال تكون قادراً على زٌادة الدقة فوق مستوىمعٌن .** •التغييرات في دقة الشاشة توَثر على كافة المستخدمين الذين يسجلون الدخول إلى الكمبيوتر .

**لتغٌٌر عدد األلوان المعروضة على جهاز عرض:** ـ 1افتح العرض ف*ي* لوحة التحكم <u>.</u>  **2.فً التبوٌب إعدادات, فً القابمة جودة األلوان, انقر فوق إعداد لون آخر.**

 **•اختر متوسط لعرض أكثر من 65 ألف لون, وعالً لعرض أكثر من 16 ملٌون لون, واألعلى لعرض أكثر من 4 ملٌارات لون. إن اختٌار ألوان أكثر ٌوفر نوعٌة أفضل لأللوان على الشاشة .** •الإعداد الذي يعرض عدد ألوان كبيراً يتطلب عادةً ذاكرة كمبيوتر أكبر وقد يؤثر على الأداء في أجهزة كمبيوتر قديمة ـ •يمكن تبديل نوعية اللون موَقتاً إلى 256 لونـاً إذا كانت لديك ألـعاب أو برامج أخرى يكون أداوَها أفضل أو يجب أن **تشتغل عند ذلك المستوى.**

### **الملفات و المجلدات:**

أغلب مهام Windows تستلزم العمل في الملفات والمجلدات. يستخدم Windows المجلدات لتوفير نظام تخزين من أجل الملفات على الكمبيوتر, تماماً كما تستخدم مجلدات الورق المقوى لترتيب المعلومات في خزانة ملفات. يمكن أن **تحتوي المجلدات على أنواع مختلفة كثٌرة من الملفات, مثل المستندات, والموسٌقى, والصور, والفٌدٌو, والبرامج.** ويمكن نسخ الملفات أو نقلها من مواقع أخرى, مثل مجلد آخر, أو كمبيوتر, أو الإنترنت, إل*ى*مجلدات أنشأتها. كما يمكن **إنشاء مجلدات ضمن مجلدات. على سبٌل المثال, إذا كنت تنشا ملفات وتخزنها فً مجلد المستندات, فٌمكن إنشاء مجلد جدٌد ضمن المستندات لٌحتوي الملفات. إذا قررت نقل المجلد الجدٌد إلى موقع آخر, فٌمكن بسهولة نقله مع محتوٌاته بتحديده وسحبه إلى الموقع الجديد.** 

### **الملفات:**

**مجموعة كاملة من المعلومات تحمل اسما،ً مثل برنامج، أو مجموعة من البٌانات المستخدمة من قبل برنامج، أو مستند**  أنشأه المستخدم .الملف هو الوحدة الأساسية للتخزين والتي تمكّن الكمبيوتر من تمييز مجموعة معلومات من غير ها. **وهو مجموعة من البٌانات ٌستطٌع المستخدم استرجاعها، أو تغٌٌرها، أو حذفها، أو حفظها، أو إرسالها إلى جهاز إخراج، مثل طابعة أو برنامج برٌد إلكترون.ً**

### **إنشاء الملفات:**

**هناك عدة طرق إلنشاء الملفات: ٌ1.مكن انشاء الملفات من البرامج الخاصة بها و التً سٌؤتً ذكرها الحقا.ً 2.هناك طرٌقة سرٌعة إلنشاء ملف بعض البرامج تضع اختصاراً إلنشاء ملفاتها بطرٌقة سرٌعة كالتال:ً .aنضغط بزر ماوس الٌمٌن على سطح المكتب أو فً أي مجلد. .bنختار من القابمة الفرعٌة التً تظهر جدٌد.New .cتظهر قابمة فرعٌة اخرى نختار منها الملف المطلوب**

#### **أنواع الملفات:**

**عند انشاء أي ملف و عند كتابة اسم الملف نالحظ بؤن كتابة اسم أي ملف ٌتؤلف من قسمٌن: القسم األول: هو اسم الملف ٌمكن وضع اسم للملف لغاٌة 219 حرف. القسم الثان:ً هو امتداد الملف )نوعه( و ٌتكون دابماً من ثالثة أحرف حصراً باللغة االنكلٌزٌة. ٌفصل بٌن اسم الملف و نوعه نقطة(.)**

# **أنواع الملفات**

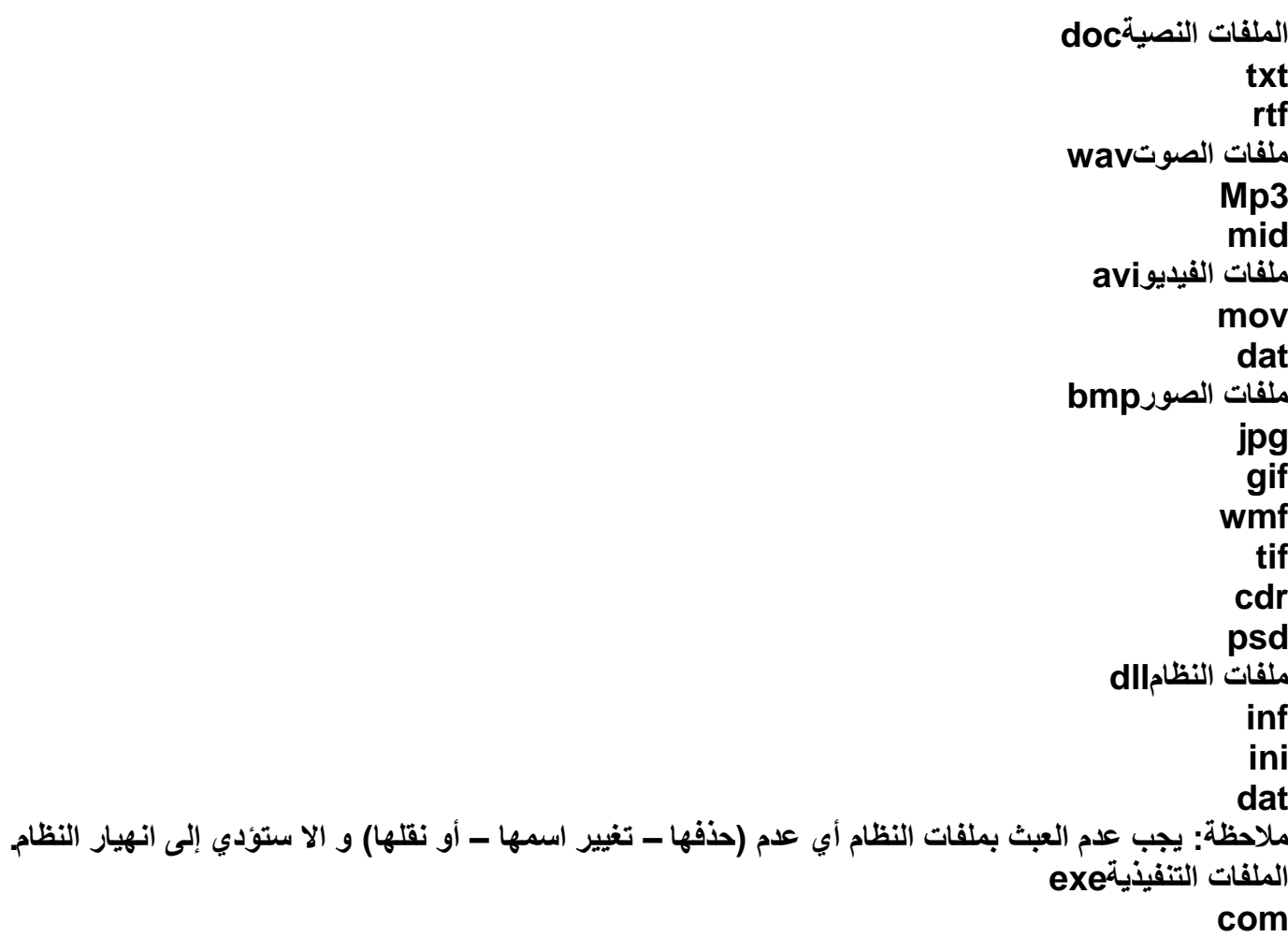

## **المجلدات:**

حاوية من أجل البرامج والملفات في واجهات تطبيق المستخدم الرسومية، يتم ترميزه عل*ى* الشاشة بواسطة صورة **رسومٌة )رمز( لمجلد ملفات .المجلد هو وسٌطة لتنظٌم البرامج والمستندات على القرص وٌمكن أن ٌستوعب ملفات ومجلدات إضافٌة.**

# **إلنشاء مجلد جدٌد**

 **1.افتح المستندات . 2.ضمن مهام الملفات والمجلدات, انقر فوق إنشاء مجلد جدٌد.**

يتم عرض مجلد جديد بالاسم الافتراض*ي* المحدد, مجلد جديد.  **3.اكتب اسماً للمجلد الجدٌد، ثم اضغط.ENTER**

**إلى مهام إدارة الملفات والمجلدات الشابعة. عند فتح أي مجلد على الكمبٌوتر, ٌتم عرض ٌوفر كل مجلد وصوالً سهالً قابمة من مهام مرتبطة تشعبٌاً بجانب محتوٌات المجلد. ٌمكن تحدٌد ملف أو مجلد, ثم النقر فوق المهمة إلعادة تسمٌة,**

**أو نسخ, أو نقل, أو حذف ذلك**

**المجلد أو الملف. باإلضافة إلى مهام الملف والمجلد الربٌسٌة المتوفرة فً كافة مجلدات ,Windows هناك العدٌد من المجلدات التً توفر ارتباطات إلى مهام متخصصة.** فى المجلد جهاز الكمبيوتر, يمكن عرض وتحديد محركات الأقراص على الكمبيوتر, وأجهزة التخزين القابل للإزالة, **والملفات المخزنة على الكمبٌوتر. ٌمكن استخدام ارتباطات المهام فً هذا المجلد لعرض معلومات حول الكمبٌوتر, وتغٌٌر إعدادات النظام باستخدام لوحة التحكم, وتنفٌذ مهام إدارة نظام أخرى. مالحظة: ال ٌمكن إنشاء أي مجلد أو ملف داخل نافذة جهاز الكمبٌوتر.**

> **تغٌٌر اسم ملف أو مجلد: هناك عدة طرق لتغٌٌر اسم ملف أو مجلد. 1.نحدد المجلد أو الملف المطلوب تغٌٌر اسمه. ثم ننقر نقرة واحدة على اسم المجلد نكتب االسم الجدٌد ثم نضغط.Enter 2.نحدد المجلد أو الملف المطلوب تغٌٌر اسمه. من لوحة المفاتٌح نضغط على زر2.F نكتب اسم الملف الجدٌد ثم نضغط.Enter 3.نضغط بزر ماوس الٌمٌن على المجلد أو الملف المطلوب تغٌٌر اسمه.**

من القائمة ال<mark>ف</mark>رعية الت*ي* تظهر نختار إعادة تسمية<u>.</u> **نكتب اسم الملف الجدٌد ثم نضغط.Enter 4.إذا كنا داخل مجلد و نرٌد تغٌٌر اسم مجلد أو ملف داخله نحدد المجلد أو الملف المطلوب. من نافذة قسم المهام نختار أمر إعادة تسمٌة. مالحظة: ال ٌمكن تغٌٌر أي اسم مجلد أو ملف تخص النظام أو أي برنامج ٌمكن تغٌٌر االسم للمجلدات و الملفات الخاصة فقط أي التً أنشبها المستخدم.**

> **حذف ملف أو مجلد: ٌمكن حذف ملف أو مجلد بعدة طرق: 1.نضغط بزر ماوس الٌمٌن على الملف أو المجلد المطلوب حذفه. نختار من القابمة الفرعٌة التً تظهر أمر حذف.**

> > **تظهر رسالة تؤكٌد حذف الملف أو المجلد.**

**إذا أردنا حذف الملف نضغط على زر نعم أما إذا لم نرد حذف الملف نضغط على زر ال. 2.نحدد الملف أو المجلد المطلوب حذفه. نضغط من لوحة المفاتٌح على زر.Delete 3.نسحب الملف أو المجلد المطلوب حذفه إلى سلة المحذوفات. نلقً الملف أو المجلد فوق سلة المحذوفات عندما ٌتم تحدٌدها. فً هذه الطرٌقة ال تظهر رسالة تحذٌر. 4.إذا كنا داخل مجلد نحدد الملف أو المجلد المطلوب حذفه و من نافذة قسم المهام نختار حذف. عند حذف ملف أو مجلد ٌتم إرسال الملف أو المجلد المحذوف إلى سلة المحذوفات أي ٌمكننا استعادة هذا الملف أو المجلد المحذوف. مالحظة: ال ٌمكن استعادة أي ملف أو مجلد محذوف من القرص المرن :A أي ٌحذف نهابٌا.ً**

**استعادة الملفات أو المجلدات المحذوفة من سلة المحذوفات: 1.نفتح سلة المحذوفات. 2.نحدد الملف أو المجلد المطلوب استعادته. 3.نقوم باستعادة الملف أو المجلد بالطرق التالٌة: .aنضغط بزر ماوس الٌمٌن على المجلد أو الملف و نختار من القابمة الفرعٌة استعادة. .bمن قابمة ملف نختار استعادة. .cمن نافذة قسم المهام نختار استعادة هذا العنصر. ٌ4.تم استعادة الملف أو المجلد من مكان حذفه أي إذا حذف الملف أو المجلد من سطح المكتب ٌتم استعادته إلى سطح المكتب. مالحظة ٌ:مكن استعادة الملف إلى مكان غٌر الذي حذف منه بالطرق التالٌة: 1.نسحب الملف أو المجلد المطلوب استعادته و نلقٌه فً المكان المطلوب غً الذي حذف منه. 2.نحدد الملف أو المجلد المطلوب استعادته ثم من قابمة تحرٌر نختار أمر قص أو نضغط بزر ماوس الٌمٌن على التحدٌد و نختار أمر قص. نذهب إلى المكان الوجهة و نختار أمر لصق. مالحظة: إذا تؤكدنا أن جمٌع الملفات الموجودة فً سلة المحذوفات غٌر الزمة ٌمكننا إفراغ سلة المحذوفات نضغط بزر ماوس الٌمٌن على سلة المحذوفات الموجودة على سطح المكتب ثم نختار أمر إفراغ سلة المحذوفات** تخصيص المجلدات<u>:</u> **عرض االرتباطات بالمهام الشابعة فً المجلدات : ٌمكن عرض االرتباطات التشعبٌة بالمهام الشابعة فً الجزء األٌمن إلطار المجلد. ٌوفر االرتباط وصوالً سرٌعاً لنشاطات** إدارة الملف أو المجلد أو لمواقع أخرى في جهاز الكمبيوتر، مثل جهاز الكمبيوتر، والمستندات المشتركة، ومواضع **شبكة االتصال. افتراضٌا,ً ٌظهر Windows هذه االرتباطات، بحٌث تكون معروضة أصالً فً المجلدات. وإن لم تكن**  معروضة، فيمكن استخدام خيارات المجلد لتمكين هذه الميزة. لإظهار الارتباطات بمهام عامة ف*ي* المجلدات:  **1.افتح خٌارات المجلد فً لوحة التحكم . oانقر فوق ابدأ، ومن ثم انقر فوق لوحة التحكم. oانقر نقراً مزدوجاً فوق خٌارات المجلد.** ـ2في التبويب عام، ضمن مهام، انقر فوق إظهار المهام العامة في المجلدات<u>.</u> لتغيير مظهر مجلد  **1.انقر بزر الماوس األٌمن فوق المجلد الذي ترٌد تخصٌصه, ثم انقر فوق خصابص . 2.فً التبوٌب تخصٌص, نفذ أحد اإلجراءات التالٌة :** تحديد قالب مجل*د* **لتطبٌق قالب مجلد على كافة المجلدات الموجودة فً المجلد المخصص, حدد خانة االختٌار تطبٌق هذا القالب على كافة المجلدات الفرعٌة. اختٌار صورة من أجل المجلد فً عرض المصّغ . عند النقر فوق: ٌمكن اختٌار الصورة التً تعّرف المجلد رات oاختٌار صورة, ٌمكن العثور على الصورة التً ترٌد استخدامها لتعرٌف المجلد. oاستعادة االفتراض,ً سٌتم استخدام أحدث أربعة ملفات صور معدلة فً المجلد لتعرٌفه. تغٌٌر رمز المجلد لتغٌٌر الرسم الذي ٌمثل المجلد فً كافة طرق العرض ما عدا عرض المصّغ . انقر فوق تغٌٌر الرمز رات**

**النسخ – القص – اللصق:**

النسخ :أخذ نسخة من ملف وو ضعها في مكان آخر مع الاحتفاظ بالنسخة الأساسية. **القص :نقل ملف من مكان إلى مكان آخر.** اللصق :أمر تثبيت النسخ و القص عند تنفيذهما أي أن أمري النسخ و القص لا يتم الا بتنفيذ أمر اللصق. **ٌمكن تنفٌذ أمر النسخ و القص بعدة طرق:**

> **1.نسخ الملفات من القابمة تحرٌر: .aنحدد الملف أو المجلد المطلوب نسخه. .bنفتح قابمة تحرٌر و نختار منها أمر نسخ.**

 **.cنفتح النافذة المطلوب وضع النسخة فٌه. .dمن قابمة تحرٌر نختار أمر لصق.**

ـ2ا<mark>لنسخ باستخدام زر ماوس اليمين:</mark>  **.aنحدد الملف المطلوب نسخه. .bنضغط بزر ماوس الٌمٌن على الملف و نختار أمر نسخ.**

 **.cنفتح النافذة المطلوب وضع النسخة فٌها. .dنضغط بزر ماوس الٌمٌن فً مكان فارغ داخل النافذة و من القابمة الفرعٌة التً تظهر نختار أمر لصق. 3.النسخ باستخدام شرٌط األزرار القٌاسٌة: .aنحدد الملف أو المجلد المطلوب نسخه. .bمن شرٌط األزرار القٌاسٌة نختار أمر نسخ.**

> **.cنفتح النافذة المطلوب وضع النسخة فٌها. .dمن شرٌط األزرار القٌاسٌة نختار أمر لصق.**

 **4.النسخ باستخدام اختصارات لوحة المفاتٌح: .aنحدد الملف المطلوب نسخه. .bباستخدام لوحة المفاتٌح نضغط على زري C+CTRL ألمر النسخ. .cنفتح النافذة المطلوب وضع النسخة فٌها. .dمن لوحة المفاتٌح نستخدم االختصار V+CTRL ألمر اللصق.**

 **5.النسخ باستخدام السحب و االفالت بزر ماوس الٌسار: .aنفتح النافذتٌن نافذة المصدر التً تحتوي على الملف أو المجلد المراد نسخه و نافذة الوجهة المراد وضع النسخة فٌه. .bنسحب الملف أو المجلد بواسطة زر ماوس الٌسار باتجاه نافذة الوجهة. .cفوق نافذة الوجهة نقوم بالضغط على زر CTRL من لوحة المفاتٌح ثم نلقً الملف الذي نقوم بسحبه.**

 **6.النسخ باستخدام السحب و االفالت بزر ماوس الٌمٌن: .aنفتح النافذتٌن نافذة المصدر التً تحتوي على الملف أو المجلد المراد نسخه و نافذة الوجهة المراد وضع النسخة فٌه.**

 **.bنسحب الملف أو المجلد بواسطة زر ماوس الٌمٌن باتجاه نافذة الوجهة.**

 **.cنقوم بالقاء الملف أو المجلد داخل نافذة الوجهة )النافذة المراد وضع النسخة فٌها.( .dتظهر قابمة فرعٌة نختار منها نسخ إلى هذا الموضع.**

**مالحظة: تنفٌذ أمر قص له نفس المراحل الستة التً مرت معنا سابقاً بتنفٌذ أمر النسخو لكن مع عدم االحتفاظ بالنسخة الربٌسٌة فً مكانها أي عملٌة نقل من مكان إلى مكان آخر.**

**التعامل مع القرص المرن: ٌمكننا نقل أو نسخ أي ملف إلى القرص المرن بكافة الطرق التً ذكرت سابقاً باالضافة إلى طرٌقة سرٌعة وه:ً نضغط بزر ماوس الٌمٌن على مجلد أو ملف المراد نسخه إلى القرص المرن من القابمة الفرعٌة التً تظهر نختار أمر ارسال إلى القرص المرن.**

**مالحظة: ٌجب مراعاة بؤن القرص المرن حجمه 1.44 BMأي ٌجب أن ٌكون حجم الملف أو المجلد أقل من هذا الحجم.**

### **المفضلة:**

عبارة عن مجلد يتم فيه حفظ اختصارات للملفات أو المجلدات للوصول اليها بسرعة خاصة ملفات الانترنت يمكن **الوصول إلى مجلد المفضلة بعدة طرق:**

 **1.من قابمة ابدأ نختار المفضلة فتظهر عند وقوف مإشر الماوس على المجلد قابمة فرعٌة تحوي جمٌع االختصارات عند عدم رإٌة المفضلة فً قابمة ابدأ نقوم بإظهارها باتباع المسار التال:ً .aنضغط بزر ماوس الٌمٌن على شرٌط المهام. .bنختار من القابمة الفرعٌة التً تظهر خصابص. .cمن صندوق الحوار الذي ٌظهر نختار صفحة قابمة ابدأ. .dمن صندوق حوار قابمة ابدأ نضغط على زر تخصٌص. .eمن صندوق الحوار تخصٌص شرٌط المهام نختار صفحة خٌارات متقدمة. .fثم نختار قابمة المفضلة من قابمة عناصر القابمة ابدأ ثم نضغط على زر موافق - موافق.**

 **ٌ2.مكن أٌضاً الدخول إلى قابمة المفضلة من أي نافذة مجلد أو قرص محلً مفتوح.**

 **ٌ3.مكن أٌضاً الدخول إلى قابمة المفضلة من نافذة مستعرض االنترنت.**

### **تنظٌم المفضلة:**

**عند وضع االختصارات للملفات أو المجلدات داخل قابمة المفضلة ٌتم ترتٌب االختصارات بشكل عشوابً لذلك ٌمكننا باستخدام تنظٌم المفضلة ترتٌب هذه الملفات أي عزل كل الملفات المتشابهة ووضعها فً مجلدات حسب الفبات المطلوبة.**

> **إنشاء مجلد: إلنشاء مجلد داخل المفضلة لتنظٌم ملفات االختصارات ووضعها ضمن فبات محددة. إعادة تسمٌة: إلعادة تسمٌة مجلد أو ملف. نقل إلى مجلد: لنقل النلفات أو مجلدات إلى مجلد محدد لتنظٌم المفضلة. حذف: لحذف ملف أو مجلد الغٌر ضرورٌات.**

# **االختصارات:Shortcut**

فىWindows ، لدينا نطاق واسع من الخيارات لتخصيص بيئة الكمبيوتر لتلائم عادات عملك و تفضيلاتك الشخصية.

**ـ ٌمكن تغٌٌر نظام ألوان ٌمكن تغٌٌر طرٌقة ظهور بعض األشٌاء على الشاشة وسلوك الماوس ولوحة المفاتٌح. مثالً Windowsأو تعٌٌن الماوس لفتح الملفات بواسطة نقرة واحدة بدالً من النقر المزدوج. ٌمكن أٌضاً إضافة عناصر إلى سطح المكتب وإلى القابمة ابدأ. ٌضع الكثٌر من المستخدمٌن اختصارات على سطح المكتب أو فً القابمة ابدأ من**  أجل الوصول السريع إل*ى* الملفات والبرامج الت*ي* يستخدمونها بكثرة. **االختصار: ارتباط بؤي عنصر ٌمكن الوصول إلٌه على الكمبٌوتر أو على شبكة اتصال، مثل برنامج، أو ملف، أو مجلد،**  أو محرك أقراص، أو صفحة ويب، أو طابعة، أو كمبيوتر آخر<sub>.</sub> يمكنك وضع اختصارات في نواح مختلفة، مثل سطح **ٍ** المكتب، أو على قائمة ابدأ، أو في القائمة ابدأ , أو في مجلدات معينة<u>.</u> **االختصار هو طرٌقة سرٌعة لتشغٌل برنامج مستخدم بشكل متكرر أو فتح ملف أو مجلد دون الذهاب إلى موقع تثبٌته** الاختصار هو طريقة سريعة لتشغيل برنامج مستخدم بشكل متكرر أو فتح ملف أو مجلد دون الذهاب إل*ى* موقع تثبيته **هناك عدة طرق إلنشاء االختصار: باستخدام طرٌقة المعالج. السحب بزر ماوس الٌمٌن. النسخ و اللصق اختصار.**

> **إنشاء اختصار باستخدام المعالج: 1.انقر بزر الماوس األٌمن فوق سطح المكتب, وأشر إلى جدٌد, ثم انقر فوق اختصار.**

 **2.فً مربع موقع العنصر, اكتب مسار واسم الملف أو البرنامج الذي ترٌد إضافته كاختصار ,أو انقر فوق استعراض للبحث عن اسم الملف, ثم انقر فوق التالً .**

 **3.اكتب االسم الذي ترٌد ظهوره تحت االختصار, ثم انقر فوق إنهاء.**

**عند الضغط على انهاء ٌظهر رمز االختصار على سطح المكتب ٌعرف االختصار من السهم الموجود على الرمز**

 **•ملفات البرامج تستخدم عادًة االمتداد exe. أو . ٌتم العثور على برامج ,Windows مثل المفكرة ,(exe.Notepad(عادًة فً المجلد ,Windows بٌنما البرامج األخرى غالباً ما توجد فً المجلد Files Programعلى الكمبٌوتر .**

> **إنشاء االختصار باستخدام السحب بزر ماوس الٌمٌن: 1.نفتح النافذة التً تحتوي على البرنامج الذي سنؤخذ االختصار منه إلى سطح المكتب. 2.نقوم باستعادة النافذة إلى الوضع األسفل إذا كانت فً حالة تكبٌر. 3.نسحب رمز البرنامج الربٌسً بزر ماوس الٌمٌن إلى مكان فارغ من سطح المكتب.**

> > **4.نلقً الملف الذي نسحبه فً سطح المكتب.** ـ5**عند الالقاء تظهر قائمة فرعية نختار منها** إنشاء اختصار فى هذا الموضع<sub>.</sub>

**إنشاء اختصار باستخدام النسخ و اللصق اختصار: 1.نفتح النافذة التً تحتوي على رمز البرنامج الذي سنؤخذ منه االختصار. 2.نضغط بزر ماوس الٌمٌن على رمز البرنامج. 3.نختار من القابمة الفرعٌة التً تظهر تعلٌمة نسخ.**

> **4.نضغط بزر ماوس الٌمٌن على سطح المكتب.** .5نختار من القائمة الفرعية الت*ي* تظهر لصق الاختصار.

**لتغٌٌر خصابص االختصار, انقر بزر الماوس األٌمن فوق االختصار, ثم انقر فوقخصابص.**

البحث عن الهدف: عند نسيان مكان البرنامج أو الملف الرئي*سي* يمكن بالضغط على هذا الأمر أيجاد الملف و تحديده. **تغٌٌر الرمز: ٌمكن تغٌٌر صورة الرمز بالضغط على هذا الزر و اختٌار المطلوب من صندوق الحوار الذي ٌظهر. فوابد الطرٌق المختصر: 1-الوصول السرٌع إلى البرنامج بدون اللجوء إلى القوابم. 2-توفٌر مساحة تخزٌنٌة على القرص الصلب ألنه ال ٌحجز سوى حجم ضبٌل. ٌ3-قوم بنفس مهمة الملف األصل.ً**

**مالحظــــات: 1-إذا حذفنا الملف األصلً فان ملف االختصار Shortcut ال ٌحذف و لكنه ال ٌعمل فً حال عدم وجود الملف األصلً كما أن ملف االختصار ال ٌحذف الملف األصلً . 2-إذا تغٌر اسم الملف األصلً لبرنامج ما أو مكانه ثم استخدمنا االختصار للوصول إلى هذا البرنامج فان النظام سوف ٌبحث عن هذا الملف و ٌجده ثم ٌشغله.**

### **قابمة ابدأ:**

يؤد*ي* النقر فوق ابدأ إل*ى* عرض قائمة تسمح لك بالوصول السهل إلى العناصر الأكثر فائدة على الكمبيوتر . تقسم قائمة البرامج في القائمة ابدأ إلى جزئين: البرامج المعروضة فوق الخط الفاصل (والتي تعرف أيضاً بقائمة **العناصر المضافة( والبرامج المعروضة تحت الخط الفاصل )والتً تعرف أٌضاً بقابمة البرامج األكثر استخداماً(. تبقى البرامج فً قابمة العناصر المضافة هناك وتكون متوفرة دابماً للنقر فوقها لبدء تشغٌلها.**

**ٌمكننا إضافة اختصار إلى قابمة ابدأ بعدة طرق:**

الطر يقة السر يعة<u>:</u>  **1.سحب رمز الملف أو البرنامج إلى ناحٌة زر ابدأ. 2.نقف فوق زر ابدأ للحظات نالحظ بؤن قابمة ابدأ تفتح تلقابٌا.ً** ـ **3نستمر بالسحب ناحية كافة الرامج تفتح قائمة فرعية**. ـ 4**نختار مجلد معين داخل القائمة الفر**عية أو نلقى الملف في قائمة كافة البرامج حسب الطلب.

> الطريقة الكلاسيكية<del>:</del>  **1.نضغط بزر ماوس الٌمٌن فً مكان فارغ على شرٌط المهام. 2.من القابمة الفرعٌة التً تظهر نختار خصابص. 3.ندخل إلى صفحة القابمة ابدأ.** ـ4نختار خيار قائمة ابدأ الكلاسيكية ثم نضغط عل*ى* زر تخصيص<u>.</u>  **5.نضغط على زر اضافة. 6.ثم نحدد موقع الملف المطلوب ادراجه إلى قابمة ابدأ. 7.بعد تحدٌد البرنامج المطلوب نضغط على زر التال.ً 8.ثم نقوم بتحدٌد موقع الملف المطلوب ضمن قابمة ابدأ 9.نحدد المكان المطلوب حفظ الملف فٌه كاختصار ثم نضغط على زر التال.ً 10.نعطً اسماً جدٌداً لملف البرنامج أو نبقٌه على نفس التسمٌة ثم نضغط انهاء.**

**ازالة ملف أو برنامج اختصار من قابمة ابدأ:**

الطريقة السريعة<del>:</del>  **1.نفتح قابمة ابدأ ثم نقوم بوضع المإشر فوق الملف المطلوب حذفه. 2.نضغط بزر ماوس الٌمٌن فوق الملف المطلوب. 3.من القابمة الفرعٌة التً تظهر نختار أمر حذف تظهر رسالة تؤكٌد الحذف ثم نضغط على زر نعم.**

> الطريقة الكلاسيكية<del>:</del>  **1.نضغط بزر ماوس الٌمٌن فً مكان فارغ على شرٌط المهام. 2.من القابمة الفرعٌة التً تظهر نختار خصابص. 3.ندخل إلى صفحة القابمة ابدأ. 4.نختار خٌار قابمة ابدأ الكالسٌكٌة ثم نضغط على زر تخصٌص. 5.من صندوق الحوار الذي ٌظهر نضغط على زر ازالة. 6.نحدد الملف المطلوب حذفه ثم نضغط على زر ازالة.**

> > **لعرض برنامج فً أعلى القابمة ابدأ:**

 **1.انقر بزر الماوس األٌمن فوق البرنامج الذي ترٌد عرضه فً أعلى القابمة ابدأ . ٌ2.مكن النقر بزر الماوس األٌمن فوق برنامج فً القابمة ابدأ، أو فً مستكشفWindows ، أو فً جهاز الكمبٌوتر، أو على سطح المكتب. 3.من القابمة الفرعٌة التً تظهر نختار إضافة إلى القابمة "ابدأ ."** يتم عرض البرنامج في قائمة العناصر المضافة في المنطقة أعلى الخط الفاصل في القائمة ابدأ<sub>.</sub>

**برنامج الدفترWordPad**

**بواسطة الدفتر، ٌمكن إنشاء وتحرٌر مستندات نصٌة بسٌطة أو مستندات ذات تنسٌق ورسومات معقدة. ٌمكن ربط أو تضمٌن معلومات من مستندات أخرى إلى مستند الدفتر.**

**لفتح برنامج الدفتر هناك طرٌقتٌن: 1.نفتح قابمة ابدأ – نختار كافة البرامج – من القابمة الفرعٌة التً تظهر نختار البرامج الملحقة – ثم الدفتر أو Wordpad. 2.أو نفتح قابمة ابدأ – نختار أمر تشغٌل – نكتب فً صندوق حوار تشغٌل اسم البرنامج الربٌس.ًWrite**

إنشاء مستند جديد

**ٌمكن إنشاء مستند جدٌد بالطرق التالٌة: 1.نفتح القابمة ملف، انقر فوق جدٌد. انقر فوق نوع المستند الذي ترٌد إنشاءه، وانقر فوق موافق، ثم ابدأ بالكتابة. 2.من شرٌط األدوات القٌاسً نختار أمر جدٌد. 3.باستخدام لوحة المفاتٌح من اختصارN+CTRL**

**فتح مستند: ٌمكن فتح مستند بالطرق التالٌة: 1.فً القابمة ملف، انقر فوق فتح. فً بحث ف،ً انقر فوق محرك األقراص الذي ٌحتوي على المستند الذي ترٌد فتحه. عٌّن موقع المستند، وانقر فوقه، ثم انقر فوق فتح.**

 **2.من شرٌط األدوات القٌاسً نختار أمر فتح. 3.باستخدام لوحة المفاتٌح من اختصار.O+CTRL ٌمكن فتح مستند قمنا بفتحه مإخراً بالنقر فوق اسمه فً القابمة ملف ألن القابمة ملف تحتفظ بآخر أربع ملفات تم فتحها.**

> **حفظ مستند جدٌد: ٌمكن حفظ مستند بالطرق التالٌة: 1.بإتباع الخطوات التالٌة: .aنفتح القابمة ملف، نختار أمر حفظ. .bٌظهر الصندوق الخاص بحفظ الملف نحدد موقع حفظ الملف باختٌاره من مربع حفظ ف.ً .cنحدد اسم الملف الجدٌد المطلوب حفظه من مربع اسم الملف. .dنحدد طرٌقة حفظ الملف من مربع حفظ كنوع النوع االفتراضً المحدد هو تنسٌق.RTF .eنضغط على حفظ. 2.من شرٌط األدوات القٌاسً نختار أمر حفظ. 3.باستخدام لوحة المفاتٌح من اختصار.S+CTRL**

> > **لتغٌٌر نوع الخط، أو نمطه، أو حجمه 1.حدد النص الذي ترٌد تغٌٌره .**

 **2.فً القابمة تنسٌق، انقر فوق خط .** ـ3انقر فوق الخيارات الت*ي* تريدها<u>.</u>

**إلضافة مسافة بادبة إلى فقرة 1.انقر فً أي مكان ضمن الفقرة التً ترٌد تنسٌقها . 2.فً القابمة تنسٌق، انقر فوق فقرة . 3.تحت المسافة البادبة، اكتب مقدار المسافة البادبة للفقرة.**

**لتغٌٌر محاذاة فقرة 1.انقر فً أي مكان ضمن الفقرة التً ترٌد تنسٌقها . 2.فً القابمة تنسٌق، انقر فوق فقرة . 3.فً محاذاة، انقر فوق موضع ما )ٌمٌن – توسٌط – ٌسار(**

> **التفاف النص: 1.فً القابمة عرض، انقر فوق خٌارات . 2.تحت التفاف النص، انقر فوق الخٌار الذي ترٌد.**

**لتعٌٌن أو إزالة عالمات الجدولة فً الفقرات: 1.حدد الفقرات التً ترٌد تعٌٌن عالمات الجدولة لها . 2.فً القابمة تنسٌق، انقر فوق جدولة.**

 **3.فً مربع الحوار عالمات الجدولة، نفذ أحد اإلجراءات التالٌة : oلتعٌٌن عالمة جدولة، اكتب القٌاس لعالمة جدولة جدٌدة فً موضع عالمة الجدولة، ثم انقر فوق تعٌٌن . oلحذف عالمة جدولة، انقر فوقها فً القابمة، ثم انقر فوق مسح . oلحذف كافة عالمات الجدولة الموجودة فً الفقرة المحددة، انقر فوق مسح الكل.** لتغيير وحدة القياس إل*ى* بوصة، أو سنتيمتر، أو نقطة، أو بيكا، في القائمة عرض، انقر فوق خيارات، وانقر فوق علامة التبويب خيارات، ثم انقر فوق وحدة القياس الت*ي* تريدها<u>.</u>

> **مالحظة: ٌمكن تعٌٌن عالمات الجدولة من المسطرة بالنقر نقرة واحدة على الرقم من المسطرة.** لإزالتها نقف على علامة الجدولة في المسطرة و نسحبها إلى الأعل*ى.*

**إلنشاء قابمة ذات تعداد نقط:ً 1.انقر حٌث ترٌد أن تبدأ القابمة ذات التعداد النقطً . 2.فً القابمة تنسٌق، انقر فوق نمط التعداد النقط،ً ثم اكتب النص. عند ضغط المفتاحENTER ، ٌظهر رمز نقطً آخر على السطر التال.ً** ـ 3لإنهاء القائمة ذات التعداد النقطى، في القائمة تنسيق، انقر فوق نمط التعداد النقطى مرة أخرى <u>.</u>  **•ٌمكنك أٌضاً إنشاء قابمة ذات تعداد نقطً وذلك بالنقر فوق الزر تعداد نقطً الموجود على شرٌط التنسٌق .**

**لقص نص، أو نسخه، أو لصقه، أو حذفه •لقص نص بحٌث ٌمكن نقله إلى موقع آخر، حدد النص، ثم فً القابمة تحرٌر، انقر فوق قص . •لنسخ نص بحٌث ٌمكن لصقه فً موقع آخر، حدد النص، ثم فً القابمة تحرٌر، انقر فوق نسخ . •للصق نص قمت بق ّصه أو نسخه، انقر فً المستند حٌث ترٌد لصق النص، ثم فً القابمة تحرٌر، انقر فوق لصق . •لحذف نص، حدده، ثم فً القابمة تحرٌر، انقر فوق مسح . •ٌمكن التراجع عن اإلجراء بالنقر فوق تحرٌر، ثم النقر فوق تراجع . •ٌمكن تحدٌد كامل النص مرة واحدة بالنقر فوق تحرٌر، ثم النقر فوق تحدٌد الكل.**

**البحث و االستبدال ٌمكن البحث عن كلمات أو أحرف فً المستند. ٌمكن أٌضاً البحث عن كلمات أو أحرف واستبدالها بالنص الذي تحدده. بحث:** في القائمة تحرير ، انقر فوق بحث. في بحث عن، اكتب الكلمات أو الأحرف التي تريد البحث عنها، ثم انقر فوق بحث **عن التال.ً للبحث عن مثٌالت إضافٌة لنفس النص، تابع النقر فوق بحث عن التال.ً إذا أغلقت مربع الحوار بحث، ٌمكن ضغط المفتاح 3F لمتابعة البحث عن نفس النص.**

**البحث واالستبدال فً القابمة تحرٌر، انقر فوق استبدال. فً بحث عن، اكتب األحرف أو الكلمات التً ترٌد البحث عنها. فً استبدال بـ، اكتب النص الذي ترٌد استبدالها بها .انقر فوق بحث عن التال،ً ثم انقر فوق استبدال. الستبدال كافة مثٌالت النص، انقر فوق استبدال الكل.**

### **إعداد صفحة:**

 **1.فً القابمة ملف، انقر فوق إعداد الصفحة . 2.فً مربع الحوار إعداد الصفحة، نفذ أحد اإلجراءات التالٌة : oلتغٌٌر حجم الورقة أو المغلف، انقر فوق حجم ما فً مربع الحجم . oلتغٌٌر مصدر الورق، انقر فوق اسم علبة الورق أو علبة التغذٌة فً المصدر . oلطباعة المستند عمودٌا،ً انقر فوق عمودي؛ لطباعة المستند أفقٌا،ً انقر فوق أفقً . oلتغٌٌر الهوامش، اكتب قٌمة فً أي من مربعات الهوامش . oلتغٌٌر إعدادات الطابعة، انقر فوق الطابعة.**

**الطباعة:**

 **1.فً القابمة ملف، انقر فوق طباعة .** ـ2فى التبويب عام، حدد الطابعة و الخيارات الت*ي* تريد، ثم انقر فوق طباعة  **•ٌجب أن ٌكون لدٌك طابعة افتراضٌة معٌنة فً مجلد الطابعات.** •لمعاينة المستند قبل طباعته، في القائمة ملف، انقر فوق معاينة قبل الطباعة. في معاينة قبل الطباعة، يمكنك النقر **فوق إغالق للعودة إلى المستند.**

> ل**تضمين أو ربط كائن ف***ى* **برنامج الدفتر 1.فً القابمة إدراج، انقر فوق كابن .** ـ2انقر فوق إنشاء من ملف، ثم اكتب أو استعرض اسم الملف والمسار ف*ي* الملف ـ ـ**3لتضمين أو ربط الكائن، نفذ أحد الإج**رائ**ين التاليين : oلتضمٌن الكابن، تؤكد من أنه تم مسح خانة االختٌار ارتباط . oلربط الكابن، حدد خانة االختٌار ارتباط. برنامج الرسامbrush Paint**

الرسام هو أداة رسومية يمكنك استخدامها لإنشاء رسومات بسيطة أو مفصّلة<sub>.</sub> يمكن أن تكون هذه الرسومات إما **باألبٌض واألسود أو ملونة، وٌمكن أن ٌتم حفظها كملف صورة نقطٌة. ٌمكن طباعة الرسم أو استخدامه كخلفٌة لسطح المكتب، أو لصقه فً مستند آخر. ٌمكن استخدام الرسام أٌضاً لعرض وتحرٌر الصور التً تم مسحهاضوبٌاً . ٌمكن أٌضاً استخدام الرسام للعمل مع الصور، مثل ملفات من نوع(jpg. (، أو(gif. (، أو .(bmp. (ٌمكن لصق صورة الرسام فً مستند آخر قمت بإنشابه، أو ٌمكن استخدامها كخلفٌة لسطح المكتب.**

**لفتح برنامج الرسام: 1-نفتح قابمة ابدأ – كافة البرامج – برامج ملحقة – الرسام MsPaint (PaintBrush) Accessories All Programs Start menu ٌ2-مكن أٌضاً فتح برنامج الرسام من قابمة ابدأ نختار تشغٌل ثم نكتب فً صندوق التشغٌل mspaint ثم نضغط موافق.**

**تعٌٌن حجم لوحة الرسم 1.فً القابمة صورة، انقر فوق السمات . 2.تحت وحدة القٌاس، انقر فوق وحدة القٌاس التً ترٌد استخدامها من أجل العرض واالرتفاع .** .3اكتب القياسات ف*ي* العرض والارتفاع المطلوبة. يمكن تغيير حجم لوحة الرسم أيضاً عن طريق سحب مقابض تغيير حجم الصورة، الموجودة في الزاوية اليسرى السفلية **وعلى طول الجانبٌن األٌسر والسفلً للصورة.**

**لرسم خط مستقٌم 1.فً مربع األدوات، انقر فوق خط . 2.أسفل مربع األدوات، انقر فوق عرض الخط . 3.اسحب المإشر لرسم الخط . •ٌمكن رسم خط أفق،ً أو عمودي، أو قطري بزاوٌة 45 درجة تماماً وذلك بضغط SHIFT باستمرار أثناء السحب . •عند سحب المإشر، ٌُستخدم اللون األمام.ً الستخدام اللون الخلف،ً اضغط باستمرار زر الماوس األٌمن واسحب المإشر.**

> **لرسم خط ذي شكل حر 1.فً مربع األدوات، انقر فوق قلم .**

 **2.اسحب المإشر لرسم الخط.**

**لرسم خط منحنً 1.فً مربع األدوات، انقر فوق منحن . 2.فً أسفل مربع األدوات، انقر فوق عرض الخط . 3.ارسم خطاً مستقٌماً عن طرٌق سحب المإشر . 4.انقر حٌث ترٌد أن ٌكون هناك قوس من المنحن،ً ثم اسحب المإشر لضبط المنحن.ً**

# **لرسم قطع ناقص أو دابرة 1.فً مربع األدوات، انقر فوق قطع ناقص . 2.أسفل مربع األدوات, انقر فوق نمط التعببة . 3.اسحب المإشر لرسم القطع الناقص أو الدابرة . •ٌمكن رسم دابرة بضغط SHIFT باستمرار أثناء سحب المإشر . •ٌكون عرض حد الدابرة أو القطع الناقص بنفس الثخانة المحددة ألدوات الخطوط. لتغٌٌر ثخانة الحد ,انقر فوق أداة**  الخط أو المنحنى في مربع الأدوات. ثم انقر فوق الثخانة التي تريدها في المربع أسفل مربع الأدوات.

**لرسم مستطٌل أو مربع 1.فً مربع األدوات، انقر فوق مستطٌل إلنشاء شكل قابم الزواٌا، أو انقر فوق مستطٌل مستدٌر الزواٌا إلنشاء شكل**  مستدير الزوايا <u>.</u>  **2.أسفل مربع األدوات, انقر فوق نمط التعببة .** ـ 3لرسم مستطيل، اسحب الموشر بشكل قطري في الاتجاه الذي تريده <u>.</u><br>.  **4.لرسم مربع، اضغط SHIFT باستمرار أثناء سحب المإشر . •إلنشاء تعببة ملونة، انقر فوق نمط التعببة أسفل مربع األدوات إلختٌار لون التعببة انقر بزر ماوس الٌمٌن على اللون الطلوب.**

# **لرسم مضلع 1.فً مربع األدوات، انقر فوق مضلع . 2.أسفل مربع األدوات, انقر فوق نمط التعببة . 3.اسحب المإشر لرسم خط مستقٌم . 4.انقر مرة واحدة فوق كل موضع ترٌد أن تظهر فٌه قطعة خط جدٌدة . 5.انقر نقراً مزدوجاً عند االنتهاء . •الستخدام زواٌا بدرجة 45 و90 فقط، اضغط باستمرار المفتاح SHIFT أثناء سحب المإشر .**

# **لكتابة نص وتنسٌقه 1.فً مربع األدوات، انقر فوق نص . 2.إلنشاء إطار نص، اسحب المإشر بشكل قطري إلى الحجم الذي ترٌده.**

 **3.فً شرٌط أدوات النص، انقر فوق الخط، والحجم، والنمط الذي ترٌده للنص. إذا لم ٌكن شرٌط أدوات النص معروضا،ً ففً القابمة عرض، انقر فوق شرٌط أدوات النص. ٌمكن سحب شرٌط األدوات إلى أي موقع فً اإلطار.**

 **4.اكتب النص المطلوب. ٌمكن أٌضاً لصق النص فً مربع نص، وال ٌمكن لصق الرسومات.**

 **ٌ5.تم تعرٌف لون النص بواسطة اللون األمام.ً لجعل خلفٌة النص شفافة، انقر فوق . لجعل الخلفٌة كامدة ومعرفة** 

**بواسطة اللون الخلف،ً انقر فوق . •ٌمكن إدخال نص فً مربع نص لمرة واحدة فقط. بعد أن تنقر خارج المربع، ٌتحول النص إلى صورة نقطٌة وال ٌمكن جعله نشطاً مجدداً . •لتغٌٌر لون النص، انقر فوق لون ما فً مربع األلوان . لمسح صورة بكاملها 1.إذا تم تحدٌد أي جزء من الصورة، فانقر خارج المنطقة المحددة . 2.فً القابمة صورة، انقر فوق مسح الصورة.**

**مسح كابنات رسومٌة: 1.فً مربع األدوات، انقر فوق ممحاة . 2.انقر فوق حجم الممحاة أسفل مربع األدوات .** .3انقر بزر الماوس الأيمن فوق لون في مربع الألوان إذا كان اللون الذي تريد المسح به يختلف عن اللون الخلفي **الحالً .** ـ4اسحب المؤشر فوق الناحية الت*ى* تريد مسحها<u>.</u>

**مسح منطقة محددة** . **1فّي مربع الأدوات، انقر فوق تحديد لتحديد ناحية مستطيلة،** أو ا**نقر فوق تحديد حر لتحديد ناحية ذات شكل حر .** ـ2حدد الناحية الت*ي* تريد مسحها <u>.</u>  **3.فً القابمة تحرٌر، انقر فوق مسح التحدٌد أو من لوحة المفاتٌح انقر زر.Delete**

> **تمدد عنصر أو انحرافه 1.حدد الشكل الذي ترٌد تمدٌده أو انحرافه باستخدام أداة التحدٌد .** ـ2في أسفل مربع الأدوات، انقر فوق أحد الأمرين التاليين <u>:</u>  **3.فً القابمة صورة، انقر فوق تمدد/انحراف .**

ـ4تحت التمدد، اكتب مقدار النسبة المئوية المطلوبة لكى تتمدد الصورة بشكل أفقى أو عمودي <u>.</u>  **5.تحت االنحراف، اكتب عدد الدرجات المطلوبة لكً تنحرف الصورة بشكل أفقً أو عمودي.**

# **تعببة كابن بلون**

 **1.فً مربع األدوات، انقر فوق ملء باللون . 2.انقر بزر الماوس األٌسر أو األٌمن فوق لون ما فً مربع األلوان** ـ3انقر بزر الماوس الأيسر أو الأيمن فوق الناحية أو الكائن الذي تريد تعبئته. إذا كان هناك فواصل في حدود الشكل الذي تريد تعبئته، فإن اللون يتسرب إلى باقي ناحية الرسم. لاغلاق الفتحات، انقر **فوق القابمة عرض، وأشر إلى تكبٌر/تصغٌر، ثم انقر فوق حجم كبٌر أو مخصص.**

**للرسم بالفرشاة**

 **1.فً مربع األدوات، انقر فوق فرشاة . 2.فً أسفل مربع األدوات، انقر فوق شكل الفرشاة . 3.من أجل الرسم، اسحب المإشر فوق الصورة.**

**الرش بالفرشاة 1.فً مربع األدوات، انقر فوق فرشاة . 2.فً أسفل مربع األدوات، انقر فوق حجم الرش .**

 **3.للرش، اسحب مإشر الماوس فوق الصورة.**

**إنشاء ألوان مخصصة**

 **1.فً مربع األلوان، انقر فوق اللون الذي ترٌد تغٌٌره . 2.فً القابمة ألوان، انقر فوق تحرٌر األلوان . 3.انقر فوق تعرٌف األلوان المخصصة .**

 **4.انقر فوق عٌنة لتغٌٌر التدرج واإلشباع، ثم حّرك مربع التمرٌر فً تدرج اللون لتغٌٌر اإلضاءة . 5.انقر فوق إضافة إلى األلوان المخصصة.**

## **نسخ لون من كابن الى كابن آخر**

 **1.فً مربع األدوات، انقر فوق انتقاء لون .** ـ2انقر فوق الناحية التي تتضمن اللون الذي تريد نسخه <u>.</u>  **3.فً مربع األدوات، انقر فوق ملء باللون .** ـ 4انقر فوق الكائن أو الناحية حيث تريد تطبيق اللون الجديد <u>.</u>

# إ**دراج ملف صورة في الصورة الحالية 1.فً القابمة تحرٌر، انقر فوق لصق من . 2.حدد موقع الملف الذي ترٌد إدراجه وانقر نقراً مزدوجاً فوقه .** ـ 3اسحب ملف الصورة لوضعه في مكانه بشكل صحيح، ثم انقر خارج التحديد <u>.</u>

**عكس أو استدارة صورة 1.حدد الشكل المطلوب عكسه أو استدارته باستخدام أداة التحدٌد. 2.فً القابمة صورة، انقر فوق انعكاس/استدارة.**

> **3.انقر فوق أحد الخٌارات تحت انعكاس أو استدارة. نسخ ولصق جزء من صورة 1.حدد الشكل أو الصورة المطلوب نسخه أو لصقه. 2.اسحب المإشر لتعرٌف الناحٌة التً ترٌد نسخها . 3.فً القابمة تحرٌر، انقر فوق نسخ . 4.فً القابمة تحرٌر، انقر فوق لصق .** ـ5اسحب التحديد إل*ى* موقع جديد.

## **استخدام صورة ما كخلفٌة لسطح المكتب**

 **1.احفظ الصورة بتنسٌق .bmp** ـ2في القائمة ملف، انقر فوق أحد الأوامر التالية <del>:</del>  **oاألمر تعٌٌن كخلفٌة للشاشة )تجانب( ٌغطً سطح المكتب بنسخ عن الصورة . oاألمر تعٌٌن كخلفٌة للشاشة )توسٌط( ٌضع الصورة فً وسط سطح المكتب.**

**البحثSearch**

**للبحث عن ملف أو مجلد**

 **1.انقر فوق ابدأ، ومن ثم انقر فوق بحث .**

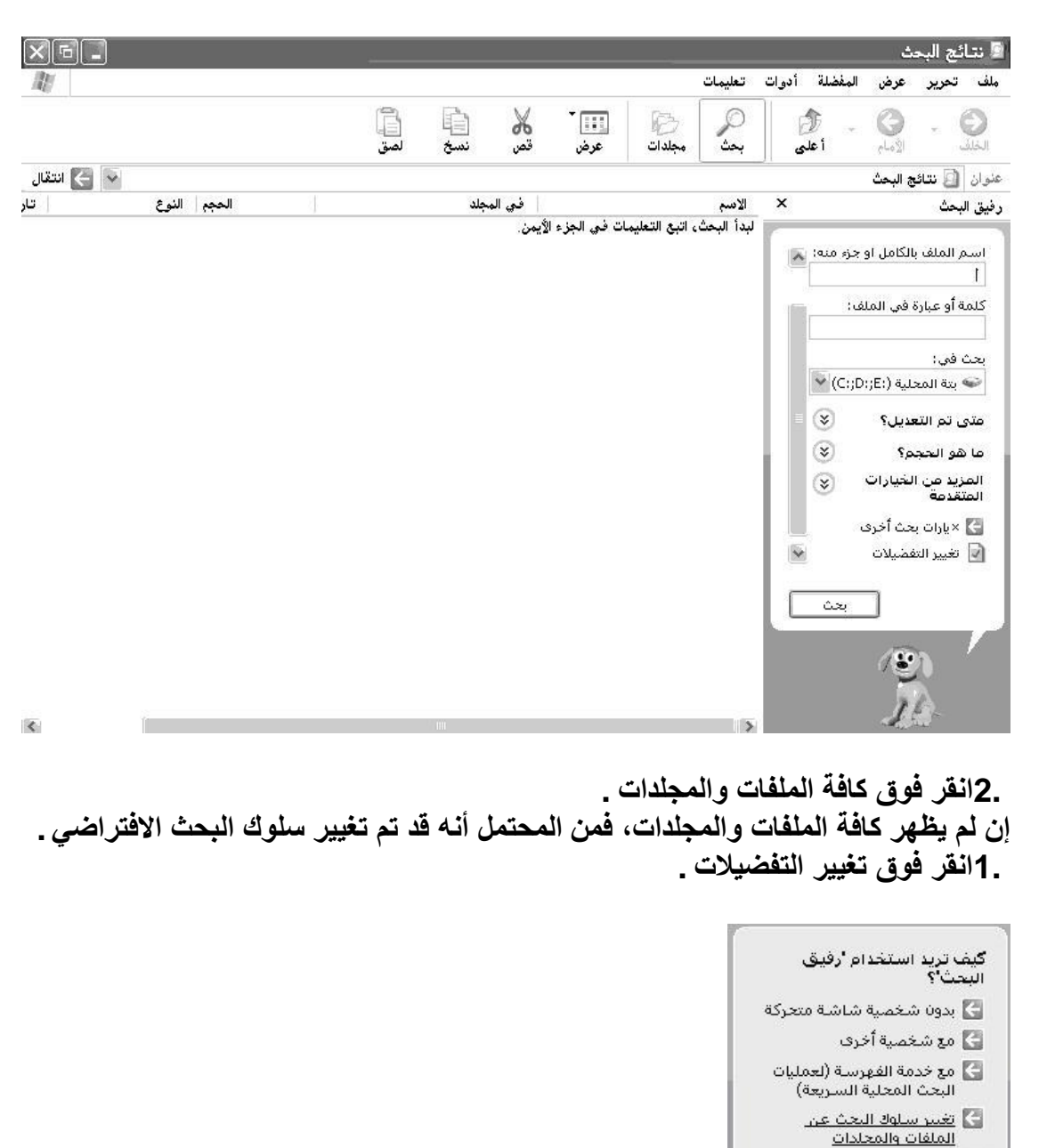

**انقر فوق تغٌٌر سلوك البحث عن الملفات والمجلدات .**

و عدم إظهار تلميحات بالون .<br>- ) إيقاف تشغيل الإكمال التلقائي

السابق

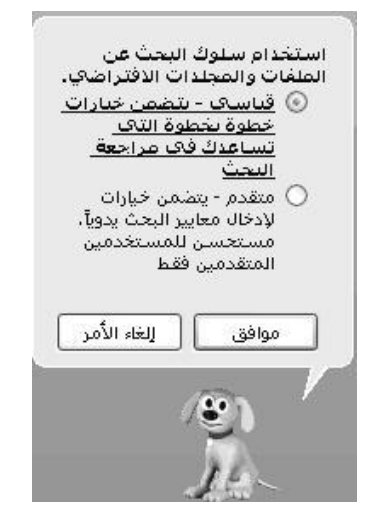

# **2.انقر فوق قٌاس،ً وبعدها انقر فوق موافق . 3.انقر فوق كافة الملفات والمجلدات .**

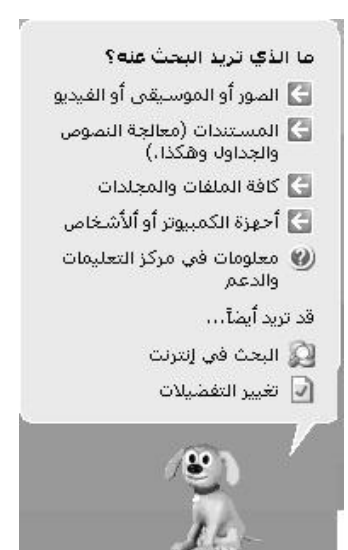

 **3.اكتب جزءاً أو كامل اسم الملف أو المجلد، أو اكتب كلمة أو عبارة موجودة فً الملف .** \_4إن لم تكن تعرف أياً من هذه المعلومات أو كان المطلوب تضييق نطاق البحث أكثر ، فحدد خياراً أو أكثر من

> **الخٌارات المتبقٌة : oفً البحث ف،ً انقر فوق محرك األقراص، أو المجلد، أو شبكة االتصال التً ترٌد البحث فٌها . oانقر فوق متى تم التعدٌل؟ للبحث عن ملفات تم إنشاإها أو تعدٌلها فً أو بٌن تارٌخٌن محددٌن . oانقر فوق ما هو الحجم؟ للبحث عن ملفات بحجم محدد . oانقر فوق المزٌد من الخٌارات المتقدمة لتحدٌد معاٌٌر بحث إضافٌة . 5.انقر فوق بحث .**

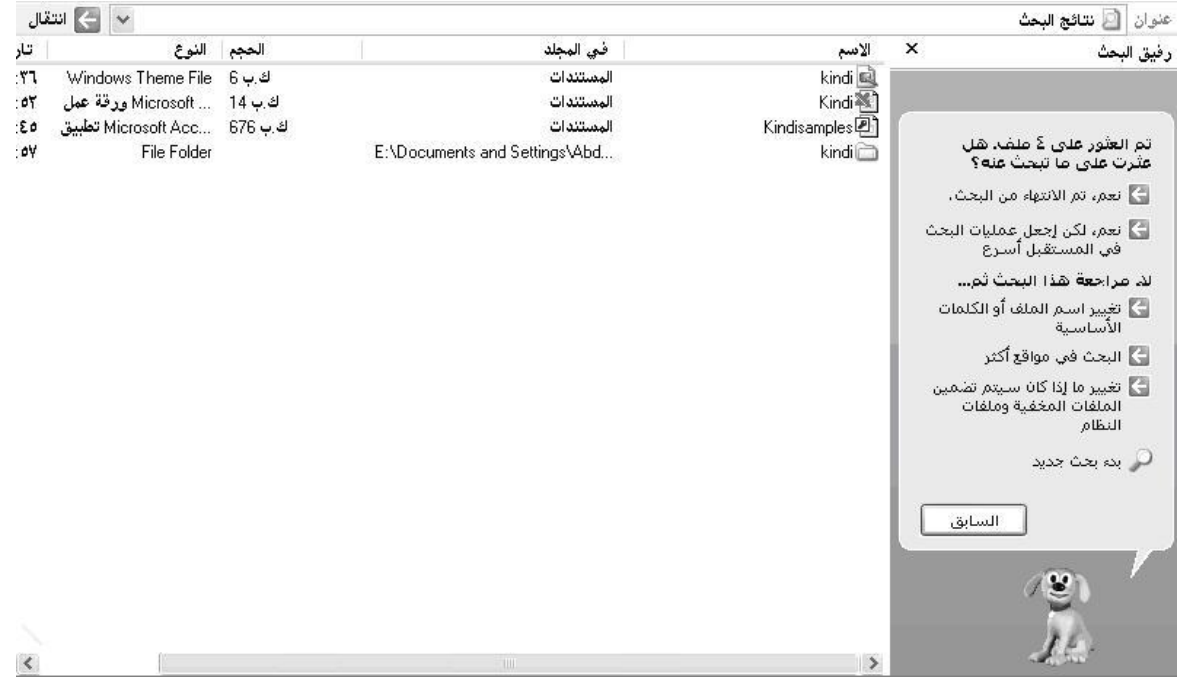

 **•إذا حصلت على نتابج كثٌرة، فحاول استخدام معٌار بحث إضافً لجعل البحث أكثر تحدٌداً .**

**تغٌٌر مظهر رفٌق البحث 1.انقر فوق ابدأ، ومن ثم انقر فوق بحث . 2.انقر فوق تغٌٌر التفضٌالت . 3.نقر فوق تغٌٌر سلوك البحث عن الملفات والمجلدات .** ـ4انقر فوق قيا*سي* لتتمكن من البحث عن عدة أشياء مثل الملفات، والمجلدات، والأشخاص، من موقع واحد <sub>-</sub> **أو لعرض خٌارات البحث عن ملفات أو مجلدات بسرعة, انقر فوق خٌارات متقدمة. البحث عن نوع ملف محدد إن كان نوع الملف المطلوب البحث عنه معروفا،ً مثل ملف صورة، فٌمكن البحث عن كافة الملفات التً لها نفس هذا النوع باستخدام رفٌق البحث. 1.انقر فوق ابدأ، ومن ثم انقر فوق بحث .**

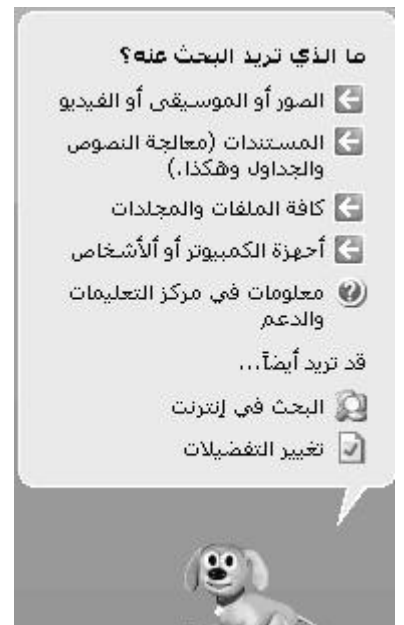

 **2.انقر فوق الصور أو الموسٌقى أو الفٌدٌو أو المستندات )معالجة النصوص والجداول، وهكذا(، وذلك حسب نوع الملف المطلوب البحث عنه.**

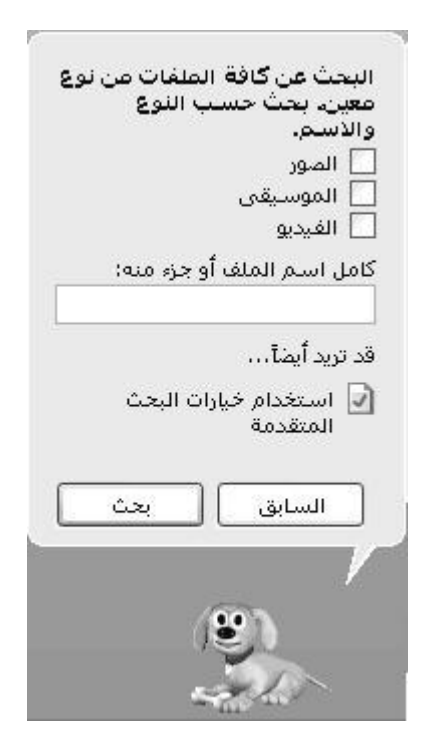

 **3.انقر فوق معٌار البحث المناسب، اكتب اسم الملف )إن كان معروفاً( أو جزءاً منه، ثم انقر فوق بحث.**

**استخدام أحرف البدل**

إن حرف البدل هو حرف في لوحة المفاتيح مثل العلامة النجمية (\*) أو علامة الاستفهام (?) والمستخدم لتمثيل حرف **أو أكثر عند البحث عن ملفات، أو مجلدات، أو طابعات، أو أجهزة كمبٌوتر، أو أشخاص. تستخدم أحرف البدل عادة لتحل**  مكان حرف أو أكثر عند عدم معرفة الحرف الحقيقي أو عدم الرغبة في كتابة الاسم**كاملاً**.

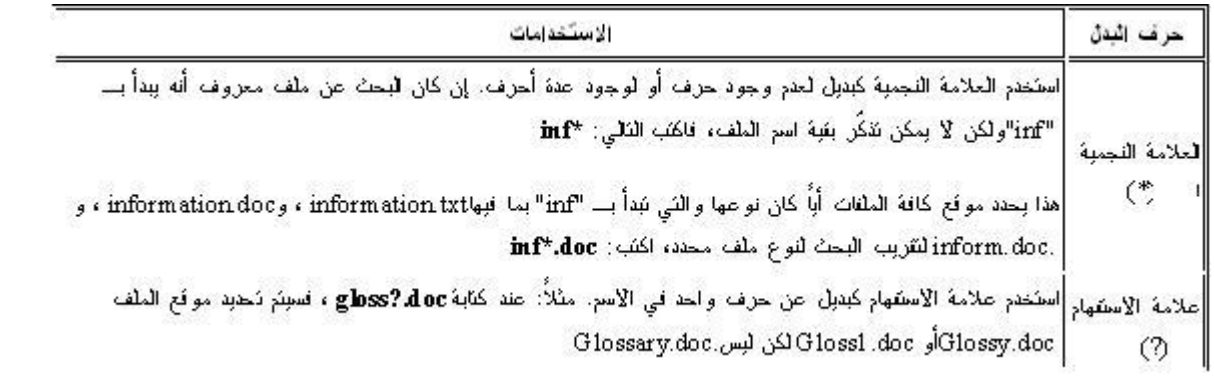

# **خٌارات المجلد:**

تحديد كيفية<sup>ً</sup> عمل المجلد و كيفية إظهار محتوياتها أي يمكن عمل ما يلي<u>:</u>  **1.إظهار االرتباطات التشعبٌة بمهام عامة، أو بمواقع التخزٌن األخرى، أو لمعلومات الملف المفصلّة. 2.فتح كل نافذة بإطارها الخاص 3.فتح العناصر بواسطة النقر لمرة واحدة أو النقر المزدوج\.**

> لفتح خيارات المجلد نتبع ما يل*ي*:  **1.من نافذة لوحة التحكم نختار خٌارات المجلد. 2.من أي نافذة مفتوحة نفتح قابمة أدوات ثم نختار منها خٌارات المجلد.**

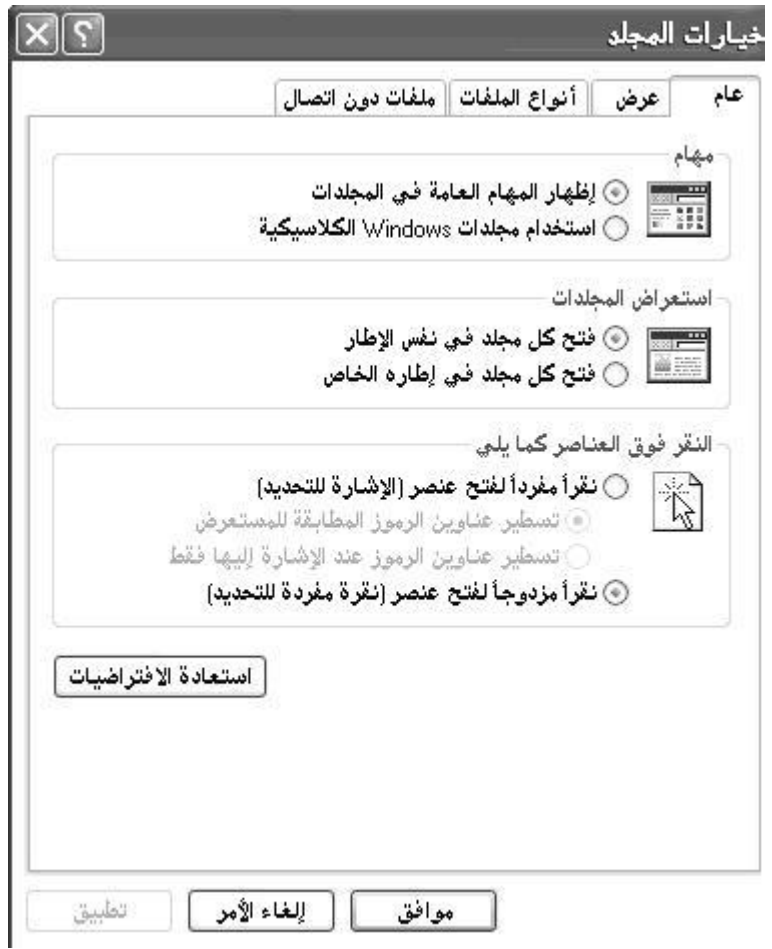

إ**ظهار الارتباطات بمهام عامة فى المجلدات 1.افتح خٌارات المجلد فً لوحة التحكم .** ـ 2فى التبويب عام، ضمن مهام، انقر فوق إظهار المهام العامة فى المجلدات. © اِطْهَار المهام العامة في المجلدات Windows و معدات Windows الكلاسيكية

**فتح كل مجلد فً نفس اإلطار 1.افتح خٌارات المجلد فً لوحة التحكم .** ـ2في التبويب عام، تحت استعراض المجلدات، انقر فوق فتح كل مجلد في نفس الإطار.<sub>.</sub>

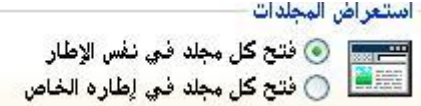

**تغٌٌر عدد نقرات الماوس المطلوبة لفتح العناصر** . 1افتح خيارات المجلد في لوحة التحكم <sub>.</sub> ـ2فى التبويب عام (ضمن النقر فوق العناصر كما يل*ى* (انقر فوق الخيار المطلوب.

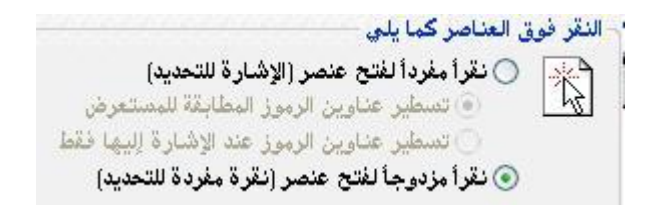

 **oنقراً مفرداً لفتح العنصر. oنقراً مزدوجاً لفتح العنصر.** إذا تم النقر فوق نقراً مفرداً لفتح عنصر (الإشارة للتحديد)، يمكن أيضاً تحديد متى تكون عناوين الرموز مسطرة.

**خصابص الملفات: تملك الملفات والمجلدات أوراق خصابص، تعرض معلومات مثل الحجم، والموقع، وتارٌخ إنشاء الملف أو المجلد. عند عرض خصابص ملف أو مجلد، ٌمكنك أٌضاً الحصول على معلومات حول: •سمات ملف أو مجلد )مخفً – للقراءة فقط – أرشفة .( •نوع الملف . •اسم البرنامج الذي ٌفتح الملف . •عدد الملفات والمجلدات الفرعٌة الموجودة ضمن المجلد . •آخر وقت تم فٌه تعدٌل الملف أو الوصول إلٌه . لفتح صندوق حوار خصابص الملفات: 1.انقر فوق الملف أو المجلد الذي ٌحتوي على الخصابص التً ترٌد تغٌٌرها . 2.فً القابمة ملف, انقر فوق خصابص. أو 1.انقر بزر ماوس الٌمٌن على الملف أو المجلد الذي ترٌد.**

 **2.من القابمة الفرعٌة التً تظهر اختر األمر خصابص.**

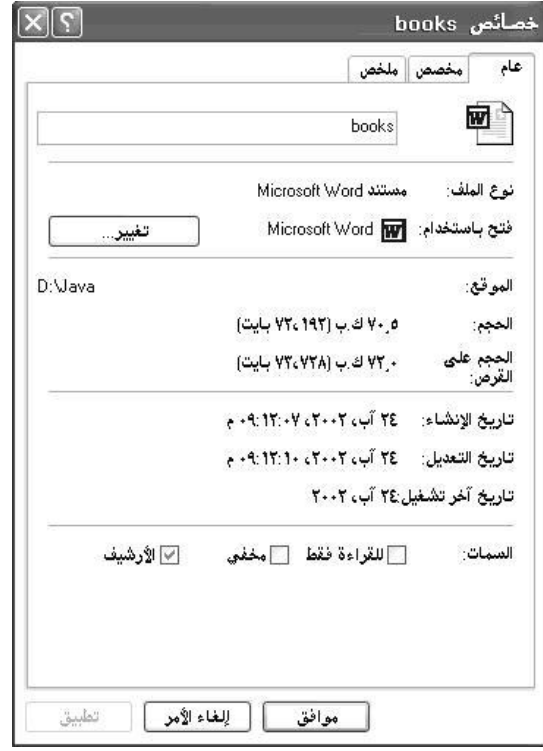

# **إلخفاء ملف أو مجلد:**

 **1.نفتح صندوق حوار خصابص الملف أو المجلد المطلوب. 2.نختار أمر مخفً من صندوق الخصابص. •تظهر الملفات والمجلدات المخفٌة بشكل باهت للداللة على أنها لٌست عناصر نموذجٌة. عادة، تكون الملفات المخفٌة عبارة عن برامج وملفات نظام ٌجب أال ٌتم حذفها أو تغٌٌرها.**

# **إظهار الملفات والمجلدات المخفٌة**

 **1.افتح خٌارات المجلد فً لوحة التحكم . 2.فً التبوٌب عرض، ضمن الملفات والمجلدات المخفٌة، انقر فوق إظهار الملفات والمجلدات المخفٌة .**

# **مستكشفWindows**

**ٌعرض مستكشف Windows البنٌة الهرمٌة للملفات، والمجلدات، ومحركات األقراص الموجودة على الكمبٌوتر. وٌُظهر أٌضاً أٌة محركات أقراص شبكة تم تعٌٌن أحرف محركات أقراص على الكمبٌوتر إلٌها. باستخدام مستكشف Windows، ٌمكن نسخ الملفات والمجلدات، ونقلها، وإعادة تسمٌتها، والبحث عنها. على سبٌل المثال، ٌمكن فتح مجلد ٌحتوي على ملف ترغب بنسخه أو نقله، ثم سحب الملف إلى مجلد أو محرك أقراص آخر. هناك أماكن أخرى فً Windows حٌث ٌمكن عرض الملفات والمجلدات والعمل ضمنها. "المستندات" هو مكان مناسب لتخزٌن المستندات, و الرسومات, وأٌة ملفات أخرى ترٌد الوصول إلٌها بسرعة. ٌمكن أٌضاً عرض "مواضع**  شبكة الاتصال"، التي تسرد أجهزة الكمبيوتر الأخرى المتصلة بشبكة الاتصال المحلية .**(LAN) عند حذف** الملفات أو **المجلدات من القرص الثابت، ٌضعها Windows فً سلة المحذوفات، حٌث ٌمكن استردادها، إلى أن ٌتم إفراغ سلة المحذوفات .الملفات والمجلدات المحذوفة من قرص مرن أو من محرك أقراص الشبكة تحذف بشكل دابم وال ترسل إلى سلة المحذوفات.**

**لفتح "مستكشف:"Windows**

 **1.انقر فوق ابدأ، وأشر إلى كافة البرامج، وأشر إلى البرامج الملحقة، ومن ثم انقر فوق مستكشف.Windows 2.أو نضغط بزر ماوس الٌمٌن على أي مجلد أو محرك أقراص فٌتم فتح نافذة مستكشف وٌندوز.**

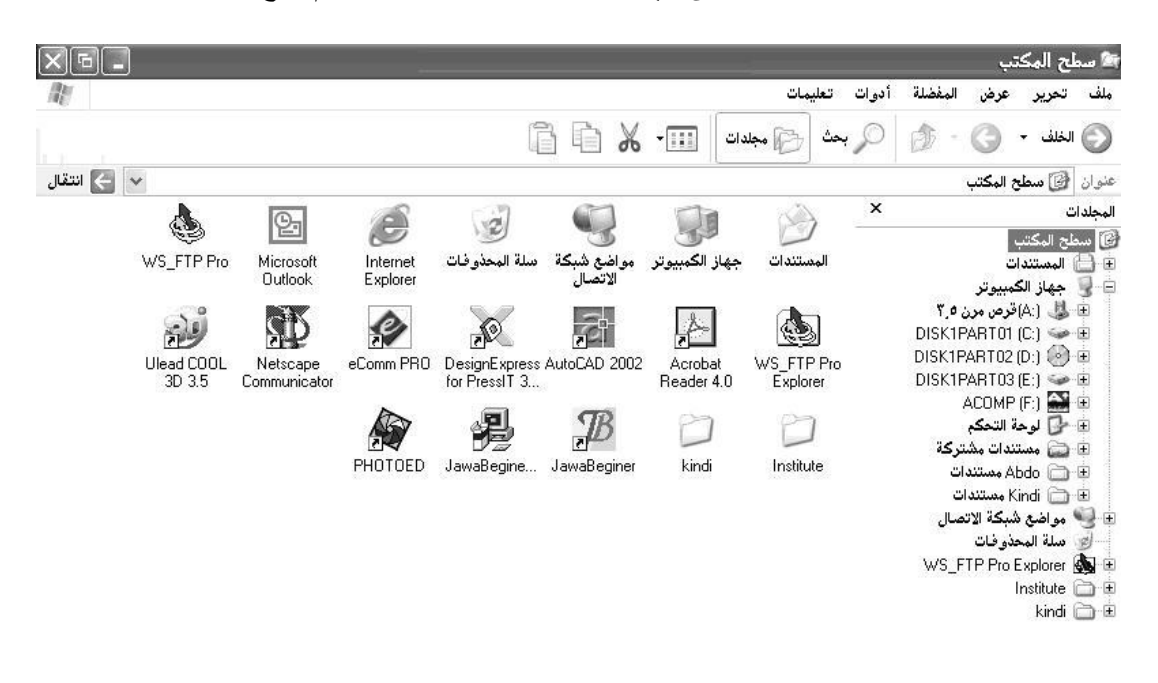

# **موجه األوامر(DOS-MS( Microsoft Disk Operating System**

**لفتح "موجه األوامر: " ،1. انقر فوق ابدأ 2.ثم أشر الى كافة البرامج 3.وأشر إلى البرامج الملحقة، ومن ثم انقر فوق موجه األوامر .**

**ٌمكن أٌضاً فتح برنامج موجه األوامر بالشكل التال:ً 1.من قابمة ابدأ نختار تشغٌل. 2.من صندوق حوار تشغٌل نكتب اسم البرنامج(Command (cmd لالنتقال بٌن عرض "ملء الشاشة" وبٌن العرض ضمن إطار، اضغط .ENTER+ALT إلنهاء جلسة عمل مو ّجه األوامر، اكتب exit عند رأس المإشر الوامض فً إطار مو ّجه األوامر.**

## **أهم األوامر المستخدمة فً نظام:Dos-MS**

**ٌكون النظام دوس جاهز لكتابة األوامر عبر إظهار , Prompt Command حٌث ٌطالب بإدخال أمر ما أو أنه ٌنتظر أوامرك. ٌكون النظام دوس مضبوط مسبقاً على إظهار اسم السواقة الحالٌة التً تتعامل معها واسم المسار الحالً أي ٌظهر على الشاشة اإلشارة <\:C أو) <windows\:C حسب طرٌقة تشغٌل دوس ( للداللة على أن النظام جاهز لتقبل األوامر. -لألنتقال من سواقة إلى سواقة اخرى )من قرص محلً إلى قرص محلً آخر( نكتب اسم السواقة المراد االنتقال الٌها** 

مع نقطتين<u>.</u> **C:\>d:┐ (┐ = Enter) D:\>A:┐ <\:Aالنتٌجة cls (Clear Screen)أمر نكتب الشاشة لمسح-C:\>cls التعامل مع المجلدات:** -لاستعراض محتويات مجلد أو قرص محل*ي* نستخدم أمر.(Directory (Directory<br>C:\>dir  **oهناك مجموعة من البارامترات مع هذا األمر: P/ لعرض محتوٌات المجلد أو القرص المحلً صفحة صفحة. C:\>dir /p ┐ w/ لعرض المحتوٌات بشكل عرضً على الشاشة بدون تفاصٌل. C:\>dir /w ┐ on/ لترتٌب المحتوٌات حسب االسم.Name On C:\>dir /p/on ┐ od/ لترتٌب المحتوٌات حسب التارٌخ.Date On C:\>dir /p/od ┐ os/ لترتٌب المحتوٌات حسب الحجم.Size On C:\>dir /p/os ┐ oe/ لترتٌب المحتوٌات حسب النوع.Type On C:\>dir /p/oe ┐ md (Make Directory).أمر نستخدم مجلد إلنشاء-C:\>md kindi ┐**  -**للأنتقال من مجلد إلى مجلد آخر بالأمر.(Change Directory Cd**<br>٦ <del>-</del> C:\>cd kindi **C:\kindi> -لحذف مجلد نكتب األمر (Directory Remove (rd و لكن ال ٌحذف المجلد اال بشرطٌن oأن ٌكون المجلد فارغا.ً oأن ٌكون المجلد فً مستوى أعلى. ┐ kindi rd>kindi\:Cحذف المجلد و نحن داخله The system cannot find the file specified ┐ kindi rd\>:Cحذف المجلد و داخله عناصر The directory is not empty. مثال:** أنشي<sub>ً</sub> المجلدات التالبة<del>:</del> **MOUS Certified (kindi A:المرن القرص على Access) c:\>a: ┐ a:\>md kindi ┐**

**a:\> cd kindi ┐ a:\kindi>md certified ┐ a:\kindi>cd certified ┐ a:\kindi\certified>md mous ┐ a:\kindi\certified>cd mous ┐ a:\kindi\certified\mous>md access ┐ a:\kindi\certified\mous>cd access ┐ a:\kindi\certified\mous\access>** ـللعودة إل*ى* مستوى أعلى داخل تفريعات المجلد نكتب الأمر <sub>Γ</sub> ..cd<br><sub>−</sub> ..a:\kindi\certified\mous\access>cd **a:\kindi\certified\mous>** −للعودة مباشرة إل*ى* الجذر الرئي*سي* نكتب الأمر التال*ي* <sub>Γ</sub> \cd\<br>|- a:\kindi\certified\mous\access>cd **a:\> التعامل مع الملفات: Copy con (copy con filename.extension)ملف انشاء مةٌتعل-الملف اسمo Filename Extension oنوع الملف a:\kindi>copy con course.txt ┐ عند كتابة أمر انشاء الملف و الضغط على زر Enter ٌظهر لنا خط صغٌر هو عبارة عن ومٌض مإشر الكتابة لتحرٌر**  الملف الجديد و الكتابة داخله عند الانتهاء<sup>ً</sup> من الكتابة داخل الملف نقوم بحفظ الملف. **-تعلٌمة حفظ الملف 6F أو Z+Ctrl ٌتم حفظ الملف بعد االنتهاء من الكتابة. عند الضغط على 6F تظهر هذه االشارة Z ^ثم نضغط على مفتاح االدخال Enter للتؤكد من أن الملف تم حفظه تظهر هذه الرسالة. 1 file<s> copied. type (type filename.extension)ملف استعراض مةٌتعل-A:\kindi>type course.txt ┐ -تعلٌمة اخرى الستعراض ملف Edit هذه التعلٌمة تفتح برنامج خاص بمحرر النصوص أي ٌمكن من خالله تعدٌل الملف. A:\kindi>edit course.txt ┐ :Sourse oمصدر الملف المطلوب نسخه-أمر نسخ ملف(destination sourse copy (copy :Destination oوجهة الملف مكان وضع نسخةالملف. A:\kindi>copy course.txt c:\** -أمر نقل ملف.Move **A:\kindi>move course.txt d:\ Del.ملف حذف أمر-A:\kindi>del d:\course.txt**

**حل األسبلة التالٌة:**

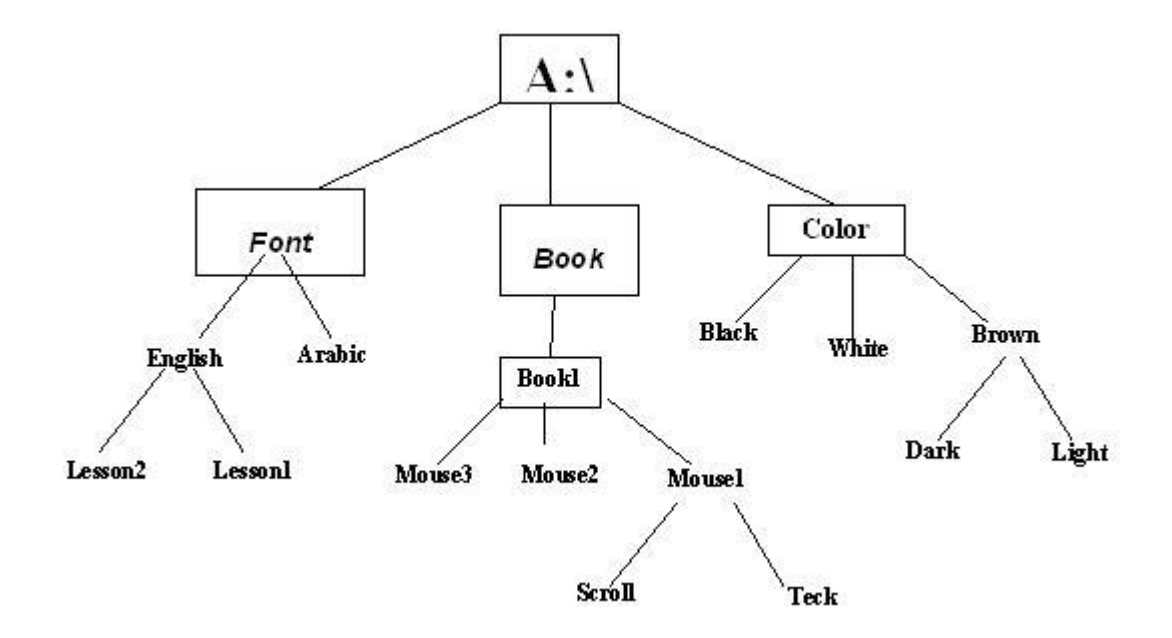

**-قم بإنشاء هذه الشجرة الموضحة بالشكل السابق وذلك ضمن الدٌسك \:A وباستخدام تعلٌمةMD** -قم بانشاع ملف من امتداد <del>1</del>)<br>الملف باستخدام تعليمة الحفظ -قم بالغاء مصنف Teck الذي أنشأته<br>-قم بانشاء ملف من امتداد txt في المصنف Book واكتب فيه الجملة التي تريد ولاتنس*ى* تخزين -قم بالتنقل بين المصنفات (ctories:<br>-قم بالغاء مصنف Teck الذي أنشأته -افْتح الشجرة التي أنشأتها مسبقا وقم باستعراضها بكافة مفاتيحها (حسب الاسم ، التاريخ ، الـ<br>-قم بالتنقل بين المصنفات (Directories) ثم ارجع ال*ى* الجذر خطوة بخطوة وليس مباشرة **افتح الشجرة التً أنشؤتها مسبقا وقم باستعراضها بكافة مفاتٌحها )حسب االسم ، التارٌخ ، الحجم ، والنوع) التعامل مع البرامج-قم بحذف آخر ملف أنشؤته-قم باستعراض الملف الذي أنشؤته أخر مرة باستخدام تعلٌمة استعراض الملفات-قم بانشاء ملف من امتداد wav فً المصنف Dark**

**اضافة البرامج و اعدادها: أي برنامج نقوم باعداده على جهاز الكمبٌوتر ٌكون موجوداً على دٌسك لٌزري ٌتم اعداده من خالل الدٌسك و سبب وجود البرنامج علىالدٌسكات هو كبر حجم هذه البرامج. سابقاً كانت البرامج حجمها صغٌر لذلك كانت مخزنة على أقراص مرنة مهما كان حجم البرنامج كبٌر ٌمكن أن ٌكون على مجموعة من األقراص المرنة. مع التطور الكبٌر الذي حدث ألجهزة الكمبٌوتر كان ٌقابله تطور أكبر للبرامج فبدأت البرامج تحوي على وسابط متعددة )صور– صوت – فٌدٌو( لذلك أصبح حجمها كبٌر و ال تتسع اال على الدٌسكات اللٌزرٌة.**

**ملفات اعداد البرامج:**

**ملف االعداد الربٌسً إلعداد أي برنامج هو exe.Setup فً السابق كان اسم ملف االعداد exe.Install أي اذا أردنا اعداد أي برنامج موجود على دٌسك لٌزري نالحظ عدة طرق:**

> الطريقة الاول*ى* استكشاف الديسك الليزري باتباع الخطوات التالية:  **1.نفتح نافذة جهاز الكمبٌوتر.**

 **2.نختار سواقة األقراص اللٌزرٌة و نقوم بفتحها بنقرتٌن متتالٌتٌن.** إذا كان القرص الليزري يعمل بالتشغيل التلقائي نقوم بالضغط بزر ماوس اليمين على سواقة الأقراص الليزرية و نختار

**فتح.**

 **3.إذا كان هناك أكثر من برنامج داخل القرص اللٌزري نختار منها البرنامج المطلوب اعداده و نفتح مجلد البرنامج. 4.نبحث على ملف االعداد و ٌجب أن ٌكون الملف تنفٌذي أي من امتداد exe ٌمكن أن تكون ملفات االعداد باألسماء التالٌة:**

## **a. Setup.exe**

**رموز ملف االعداد**

### **b. Install.exe**

 **.cٌمكن أن ٌكون ملف االعداد من نفس اسم البرنامج exe. .dٌمكن أن ٌكون ملف االعداد اسمه أول حروف اسم البرنامج و تتمة االسم exe.setup كمثال.exe.musetup**

 **.eهناك حاالت خاصة ٌمكن أن ٌكون ملف االعداد مضغوطاً من امتداد zip نقوم بهذه الحالة بفك ضغط البرنامج و لكن ٌجب أن ٌحوي الكمبٌوتر على برنامج فك الضغط اسمهWinzip 5.عند وجود ملف االعداد نشغل الملف بالضغط علٌه نقرتٌن متتالٌتٌن. ٌ6.بدأ البرنامج باالعداد بتشغٌل معالج االعداد و أول صندوق إلعداد البرنامج هو صندوق حوار الترحٌب ٌظهر الصندوق ثم نضغط على التالًNext**

 **7.تظهر بعد ذلك رخصة البرنامج ٌجب قراءة النسخة و الموافقة علٌها إذا أردنا اعداد البرنامج أما عند عدم الموافقة نضغط على زر الغاء األمر Cancel أما عند الموافقة ٌكون زر التالً حسب البرنامج – accept I – agree I( OK – Next).**

.8بعد الضغط على زر الموافقة تبدأ المرحلة التالية و هي تحديد خيارات الاعداد و هي<del>.</del>

 **.aنموذجً :Typical ٌتم اعداد البرنامج بحسب االختٌارات االفتراضٌة من قبل البرنامج. .bموجز :Compact ٌتم اعداد البرنامج بؤقل خٌارات البرنامج.**

 **.cمخصص :Custom ٌقوم المستخدم باختٌار الخٌارات التً ٌرٌدها و ازالة الخٌارات التً ال ٌحتاج الٌها و لكن** يجب أن يكون المستخدم عل*ى* علم بخيارات البرنامج التي يختارها و ينصح في حال عدم معرفة الاخيارات تحديد الخيار **نموذجً لٌتم اعداد الخٌارات االفتراضٌة نحدد المطلوب ثم نضغط على زر التال.ًNext**

 **9.فً هذه المرحلة ٌتم فٌها تعرٌف اسم المستخدم و اسم شركته و وضع الرقم التسلسلً للبرنامج و هو رقم رخصة البرنامج الخاصة فً حال عدم معرفة الرقم التسلسلً Number \*\*\*\*\*\* لن ٌتم اعداد البرنامج, ٌمكن العثور على الرقم التسلسلً فً نفس مجلد البرنامج باسم \*\*\*\*\*\* أو n/s أو number \*\*\*\*\*\* أو Comment و هً عبارة عن ملفات نصٌة من امتداد .txt نقوم بكتابة المعلومات ثم نضغط على زر التال.ً**

ـ10في هذه المرحلة تنتهي عملية الاعداد نضغط على زر التالي فيتم اعداد البرنامج ننتظر حتى تتمة الاعداد 100% **بعد االنتهاء من عملٌة االعداد بعض البرامج تتطالب باعادة تشغٌل الكمبٌوتر و بعض البرامج ال تتطالب بهذا األمر. مالحظة: أكثر البرامج تتطالب بتحدٌد موقع اعداد البرنامج و هو أمر ضروري جداً أي ٌجب معرفة مكان اعداد البرنامج** لأنه يمكن أن يساعدنا في معرفة مكان الملف التنفيذي للبرنامج وو ضع اختصار له على سطح المكتب أو في قائمة ابدأ<sub>.</sub> **فً مثالنا هذا لم نطالب بتحدٌد موقع البرنامج و هو خٌار بعض البرامج تحجبه لٌتم اعداد البرنامج حسب طلب المبرمج.**

**هذا الصورة لبرنامج آخر ٌتم فٌه تحدٌد موقع البرنامج ٌمكن قبول المكان االفتراضً للبرنامج و هو دابماً فً القرص المحلً الموجود فٌه نظام التشغٌل فً مجلد files Program إذا أردنا تغٌٌر مكان االعداد نضغط على زر استعراض**

# **Browseنحدد المكان المخصص ثم نضغط على زر التال.ً**

الطريقة الثانية باستخدام صندوق التشغيل بالطريقة التالية<del>:</del>

 **1.نفتح صندوق التشغٌل من قابمة ابدأ.Menu Start** ـ 2عند معرفة مسار البرنامج نقوم بكتابة المسار الكامل له في حال عدم معرفة المسار نضغط عل*ى* زر استعراض<u>.</u>  **3.نختار البرنامج المطلوب من السواقة اللٌزرٌة. 4.بعد اختٌار البرنامج المطلوب اعداده نفتح مجلد البرنامج و نختار ملف االعداد الخاص به ثم نضغط فتح.** ـ5نضغط على زر موافق بعد اختيار البرنامج المطلوب ثم نتبع نفس التعليمات في الطريقة السابقة<sub>.</sub>

> **الطرٌقة الثالثة باستخدام اضافة و ازالة برامج من لوحة التحكم: 1.نفتح نافذة لوحة التحكم و نختار رمز اضافة و ازالة برامج.**

 **2.من صندوق اضافة و ازالة برامج نختار تبوٌب اضافة برامج جدٌدة.**

 **3.نضغط على زر قرص مضغوط أو مرن ثم نضغط على زر التال.ً**

 **4.نضغط على زر استعراض ثم نختار مسار البرنامج المطلوب و نضغط فتح ثم انهاء ثم نتبع التعلٌمات السابقة.**

## **إزالة البرامج:**

**نقوم بازالة البرامج عند عدم الحاجة الٌها و لكن ال ٌجب حذف هذه البرامج باستخدام الزر حذف Delete ألن الزر حذف خاص بحذف الملفات و المجلدات الخاصة المنشبة من قبل المستخدم أما بالنسبة إلزالة البرامج فله طرٌقة خاصة و هو باستخدام رمز اضافة و ازالة برامج من نافذة لوحة التحكم ألن ازالة البرنامج من اضافة و ازالة برامج تقوم**  بازالة جميع الملفات التي تخص هذا البرنامج لأن أي برنامج عند اعداده يقوم البرنامج بوضع ملفات نظام خاصة به ف*ي* **مجلد نظام التشغٌل لٌتم التعامل مع البرنامج و أٌضاً ٌضع اختصارات له فً قابمة ابدأ لسرعة الوصول إلى تشغٌل**  البرنامج و اعداداته عند الازالة كل هذه الملفات تحذف مع البرنامجبينما حذف البرنامج باستخدام الأمر حذف Delete يحذف مجلد البرنامج فقط و تبق*ى* ملفات الاعداد موجودة في مجلد نظام التشغيل مما يؤدي إل*ى* تزايد حجم مجلد نظام **التشغٌل دابما.ً**

> **إلزالة البرامج نتبع الخطوات التالٌة: 1.نفتح نافذة لوحة التحكم. 2.نضغط نقرتٌن على رمز اضافة و ازالة برامج 3.من تبوٌب تغٌٌر البرامج و ازالتها نختار البرنامج المطلوب ازالته من قابمة البرامج المثبتة حالٌا.ً**

 **4.بعد اختٌار البرنامج المطلوب ازالته نضغط على زر تغٌٌر/ازالة.** ـ5تظهر رسالة تأكيد ازالة البرنامج (هل أنت متأكد أنك تريد ازالة البرنامج المحدد بشكل كامل مع كل عناصر **(** 

.6نضغط على زر نعم في حال ازالة البرنامج, نضغط على زر لا في حال الرجوع عن عملية الازالة.  **7.نضغط على زر نعم فٌتم ازالة البرنامج بشكل كامل و اعطاء رسالة تؤكٌداالزالة )االزالة تمت بنجاح( نضغط موافق**

**لوحة التحكمPanel Control**

**الطابعات:Printers**

**جهاز ٌضع النصوص أو الصور على الورق. مثل الطابعات اللٌزرٌة أو الطابعات النقطٌة. تستخدم الطابعات لوضع النص والرسومات على كافة أنواع الوسابط، متضمنة الورق، أو الشفافٌات، أو القماش، أو وتصنف الطابعات بعدة طرق، مثالً )حرف، سطر، صفحة.( األقالم. حسب البٌانات المطبوعة**

**تعرٌف الطابعة:** أي طابعة يتم وصلها بجهاز الكمبيوتر يجب تعريفها أي اعداد البرنامج الخاص بتشغيل الطابعات يتم اعداد تعريف الطابعة من نافذة طابعات و فاكسات يتم الدخول إل*ى* هذه النافذة من<u>:</u>  **1.قابمة ابدأ الكالسٌكٌة – اعدادات – طابعات و فاكسات 2.من نافذة لوحة التحكم ننقر نقرتٌن على رمز طابعات و فاكسات**

**فً نافذة الطابعة و الفاكسات و من نافذة المهام ننقر نقرة على اضافة طابعة ٌتم فتح صندوق حوار معالج الطابعات**  فنتبع التعليمات التالية<del>:</del>  **1.اختٌار صفة الطابعة ٌمكننا تركٌب نوعٌن من الطابعات )طابعة محلٌة – طابعة شبكة( .aالطابعة المحلٌة: هً الطابعة التً تكون موصولة مباشرة على جهاز الكمبٌوتر أي طابعة شخصٌة. .bطابعة شبكة: أي أن الطابعة موصولة على جهاز آخر ضمن شبكة تحتوي على عدة أجهزة ٌمكن فً هذه الحالة**  توصيل الطابعة على جهاز رئي*سي* و تعريف باق*ي* الأجهزة للطابعات كطابعة شبكة **نختار طابعة محلٌة و نضغط على التال.ً**

 **2.نحدد المنفذ الذي سٌتم وصل الطابعة الٌه و منفذ الطابعة الربٌسً هو المنفذ المتوازي 1LPT نختار المنفذ و نضغط على التال.ً**

.3نحدد فى المرحلة التالية الشركة المصنعة للطابعة ثم نوع الطابعة نختار الطابعة المطلوبة ثم نضغط التال*ي.* 

ـ **4في المرحلة التالية نقوم بتحديد اسم الطابعة أو نجعل الاسم الافتراضي هو اسم الطابعة نفسها. أيضاً يمكن تحديد كون الطابعة طابعة أفتراضٌة باختٌار نعم أو عدم جعلها طابعة افتراضٌة باختٌار ال .** الطابعة الافتراضية: هي الطابعة التي يتم ارسال مستندات الطباعة اليها بشكل مباشر عند وجود أكثر من طابعة معرفة **أو موصولة على جهاز الكمبٌوتر.**

> **نختار المطلوب و نضغط التال.ً 5.فً هذه المرحلة نقوم بتحدٌد فٌما اذا كنا نرٌد مشاركة هذه الطابعة على الشبكة أو ال.**

 **.aعدم مشاركة هذه الطابعة: أي ال ٌمكن ألي جهاز ضمن الشبكة أن ٌطبع على هذه الطابعة عندما ٌكون هذا الجهاز متصل بالشبكة. .bاسم المشاركة: أي اذا أردنا أي جهاز على الشبكة أن ٌطبع على هذه الطابعة فنقوم بمشاركتها بتحدٌد هذا الخٌار. نحدد المطلوب و نضغط على التال.ً 6.فً هذه المرحلة إذا أردنا أن نطبع صفحة اختبار بعد تعرٌف الطابعة نختار نعم أما كنا ال نرٌد طباعة صفحة اختبار** 

**نختار ال.**

**نحدد المطلوب و نضغط التال.ً** ـ **7نضغط** على زر انهاء و هَى آخر مرحلة ثم يقوم نظام التشغيل بتعريف الطابعة المطلوبة و انهاء المعالج<u>.</u>

**الماوس :Mouse**

**ٌتم استخدام الماوس للتفاعل مع العناصر على الشاشة كاستخدام الٌدٌن للتعامل مع الكابنات فً الواقع. ٌمكن نقل** 

**الكابنات أو فتحها أو تغٌٌرها أو إلقاءها، وأشٌاء أخرى ٌمكن إنجازها. ٌجب أن تعمل الماوس عند تشغٌل الكمبٌوتر، ثم ٌصبح باإلمكان إجراء بعض التغٌٌرات على وظٌفتها وعلى مظهر مإشر الماوس وسلوكه. على سبٌل المثال، ٌمكن تبدٌل دور أزرار الماوس، أو ضبط سرعة النقر المزدوج. بالنسبة**  لمؤشر الماوس، يمكن تغيير مظهره، أو تحسين وضوحه، أو تعيينه ليختف*ى* أثناء الكتابة<u>.</u> إجراء التغييرات على الماوس وموشرات الماوس يتم في الماوس ضمن لوحة التحكم لفتح "الماوس"، انقر فوق ابدأ، **انقر فوق لوحة التحكم، ثم انقر نقراً مزدوجاً فوق الماوس.**

تكوين الأزرار: يمكن التبديل بين الأزرار أي يصبح زر اليسار يمين و بالعكس زر اليمين يسار للأسخاص الذين **ٌستعملون الٌد الٌسرى. سرعة النقر المزدوج: ٌمكن تعٌٌن سرعة النقر المزدوج حسب الطلب بسحب السالٌد الموجود اما بشكل بطًء أو سرٌعة. انتهاء السماح بالنقر: أي ٌمكن سحب أي كابن و بدون استمرار الضغط على الماوس نقوم بالضغط لبضعة ثوانً ثم السحب بدون استمرار الضغط. مإشرات الماوس:**

يمكن تغيير مؤشرات الماوس المطلوبة من قائمة تخصيص نختار المؤشر المطلوب تغييره ثم نضغط عل*ى* زر استعراض **و نقوم بتحدٌد المإشر المطلوب تعٌٌنه. ٌمكننا أٌضاً تحدٌد مجموعة المإشرات من قابمة النظام. خٌارات المإشر:**

الحركة: تحديد سرعة المؤشر على الشاشة و تعين حسب الطلب من خلال تحريك السلايد. **احٌاء: وضع مإشر الماوس على الزر االفتراضً مباشرة عند فتح أي صندوق حوار.** الر و<sub>أ</sub>ية: **وضع ذٌل لمإشر الماوس و تحدٌد طول الذٌل أو قصره. إخفاء مإشر الماوس أثناء الكتابة فً محررات النصوص.** نحدد هذا هالخيار لنستفيد منه في ايجاد موشر الماوس في حال فقدانه عند تحديده يمكننا أن نضغط على زر Ctrl **فٌتم وضع دابرة كبٌرة حول مكان مإشر الماوس.**  $\clubsuit$ 

# **لوحة المفاتٌح :Keyboard**

**تكرار األحرف: 1.مهلة التكرار: ضبط فترة الوقت التً تنقضً قبل أن ٌتكرر أحد األحرف عندما نضغط أحد المفاتٌح باستمرار. لتغٌٌر مهلة التكرار نسحب مربع التمرٌر حسب الطلب باتجاه قصٌرة أو طوٌلة** ـ2سرعة التكرار: ضبط السرعة التي يتكرر فيها أحد الأحرف عندما نضغط أحد المفاتيح باستمرار. **لتغٌٌر سرعة التكرار نسحب مربع التمرٌر حسب الطلب بطٌبة أو سرٌعة. سرعة ومٌض رأس المإشر: ضبط سرعة ومٌض رأس المإشر أو نقطة اإلدراج لتغٌٌر سرعة ومٌض رأس المإشر نسحب مربع التمرٌر باتجاه سرٌعة. لمنع ومٌض رأس المإشر نسحب مربع التمرٌر باتجاه بال.**

الخيارات الاقليمية و خيارات اللغة<u>:</u>

**من خالل هذه الخٌارات نقوم بتنسٌق البرامج لألرقام و التوارٌخ و الوقت و العمالت علٌنا فقط تحدٌد الدولة المطلوبة**  من القائمة عند تحديد أي دولة نلاحظ نموذج عن هذه التنسيقات تخص الدولة المختارة لتخصيص هذه التنسيقات نضغط

عل*ی* زر تخصیص.

**األرقام:Number رمز العالمة العشرٌة :تحدٌد الرمز الذي ٌشٌر الى قٌم عشرٌة. عدد األرقام بعد العالمة العشرٌة :تحدٌد عدد الخانات الرقمٌة التً تظهر الى ٌمٌن الرمز العشري.** رمز تجميع الأرقام :تحديد الرمز الذي يجمع الخانات الرقمية ف*ى* أرقام كبيرة. تجميع الأرقام :تحديد طريقة تجميع الخانات الرقمية<u>.</u> **رمز توقٌع سالب :تحدٌد الرمز الذي ٌشٌر الى كون الرقم سالبا.ً** تنسيق أرقام سلبي :تحديد الطريقة التي يعرض بها ويندوز الأرقام السالبة. **إظهار األصفار البادبة :تحدٌد ما إذا كان الصفر ٌظهر قبل الرقم** العشر*ي* في القيم العشرية<u>.</u> **فاصل القوابم :تحدٌد الرمز الذي ٌفصل العناصر فً القابمة. نظام القٌاس :تحدٌد نظام القٌاس الذي ٌستخدمه الكمبٌوتر.** أرقام قياسية **:تحديد شكل الخانات الرقمية التي يجب أن تستخدم لتمثيل الأرقام.** 

**العملة:Currency رمز العملة :تحدٌد الرمز الذي ٌمثل عملة البلد المعٌن.** تنسيق العملة الموجب :تحديد الطريقة الت*ي* يعرض بها ويندوز قيم العملة الموجبة تنسيق العملة السالب :تحديد الطريقة الت*ي* يعرض بها ويندوز قيم العملة السالبة **رمز العالمة العشرٌة :تحدٌد الرمز الذي ٌشٌر الى قٌم عشرٌة. عدد األرقام بعد العالمة العشرٌة :تحدٌد عدد الخانات الرقمٌة التً تظهر الى ٌمٌن الرمز العشري.** رمز تجميع الأرقام :تحديد الرمز الذي يجمع الخانات الرقمية ف*ى* أرقام كبيرة<u>.</u> تجميع الأرقام :تحديد طريقة تجميع الخانات الرقمية<u>.</u>

**الوقت:Time** تنسيق الوقت **:تغيير الطريقة التي يعرض بها ويندوز الوقت**. **h: Hour m: Minute s: Second فاصل األوقات :تحدٌد الرمز الذي ٌفصل الساعات و الدقابق و الثوان.ً رمز الصباح :تحدٌد مإشر ساعات قبل الظهر عندما نستخدم نظام 12 ساعة. رمز المساء :تحدٌد مإشر ساعات بعد الظهر عندما نستخدم نظام 12 ساعة.**

**التارٌخ:Date نوع التقوٌم :إظهار التقوٌم الذي ٌستخدمه الكمبٌوتر .الخٌارات المذكورة فً هذا المربع تحدد بواسطة موقع تواجد لغة اإلدخال الخاصة بالمستخدم و ٌإدي تبدٌل التقوٌم إلى تغٌٌر أسماء األشهر و األٌام. نموذج التارٌخ :كٌفٌة ظهور اعدادات تنسٌق التارٌخ و فاصل التارٌخ. نموذج من الٌمٌن و الٌسار :خاص باللغة العربٌة.**

تنسيق التاريخ :تغيير الطريقة الت*ي* يعرض بها ويندوز التاريخ. **D: Day M: Month y: Year فاصل التوارٌخ :تحدٌد الحرف الذي ٌفصل الٌوم و الشهر و السنة.**

#### **لغات االدخال:**

**ٌمكننا إضافة أي لغة إدخال تتطابق مع لوحة المفاتٌح بالطرق التالٌة: 1.من نافذة لوحة التحكم نفتح خٌارات اقلٌمٌة و خٌارات اللغة ثم نختار تبوٌب لغات نضغط على زر تفاصٌل فٌظهر لنا هذا الصندوق إلضافة أٌة لغة. ٌ2.مكن أٌضاً الدخول إلى هذا الصندوق بالضغط بزر ماوس الٌمٌن على شرٌط اللغة الموجود على شرٌط المهام ثم نختار من القابمة الفرعٌة التً تظهر إعدادات ٌظهر لدٌنا هذا الصندوق. إلضافة لغة اإلدخال نضغط على زر إضافة. ٌظهر لدٌنا صندوق حوار آخر نختار من قابمة لغة االدخال اللغة المطلوبة ثم نضغط موافق. نالحظ أن اللغة التً اخترناها ظهرت فً قابمة الخدمات المثبتة من صندوق حوار خدمات النصوص و لغات االدخال. إلزالة لغة ادخال: نحدد اللغة المطلوب ازالتها ثم نضغط على زر إزالة.**

#### **الخطوط :Fonts**

**تستخدم الخطوط لعرض النص على الشاشة وفً الطباعة. فًWindows ، الخط هو اسم محرف و المحرف هو**  مجموعة أحرف تتشارك بصفات عامة، مثل عرض الخط وهيئته أو انعدام الذنابات (خطوط صغيرة ف*ي* أعل*ى* وأسفل **حواف األحرف(. توجد أنماط للخط، مثل مابل، أسود عرٌض، وأسود عرٌضمابل.** لإ**ضافة خط جديد** إل*ى* الكمبيوتر ـ 1افتح الخطوط ف*ي* لوحة التحكم <u>.</u>  **2.فً القابمة ملف، انقر فوق تثبٌت خط جدٌد .**

> **3.فً محركات األقراص، انقر فوق محرك األقراص الذي ترٌد . 4.فً المجلدات، انقر نقراً مزدوجاً فوق المجلد الذي ٌحتوي على الخطوط التً ترٌد إضافتها. 5.فً قابمة الخطوط، انقر فوق الخط الذي ترٌد إضافته، ثم انقر فوق موافق . إلضافة كافة الخطوط المسرودة، انقر فوق تحدٌد الكل، ثم انقر فوق موافق.**

### **حسابات المستخدمٌن :Account**

**ٌعّرف حساب المستخدم اإلجراءات التً ٌمكن لمستخدم ما تنفٌذها فً .Windows على كمبٌوتر مستقل أو على**  كمبيوتر عضو في مجموعة عمل، يؤسس حساب المستخدم الامتيازات المعيّنة لكل مستخدم. **ٌوجد نوعٌن من حسابات المستخدمٌن المتوفرة على الكمبٌوتر: حساب مسإول الكمبٌوتر والحساب المحدود. حساب مسإول الكمبٌوترAdministrator إن حساب مسإول الكمبٌوتر ٌكون مخصصاً للشخص الذي ٌمكنه إجراء تغٌٌرات على الكمبٌوتر على مستوى النظام،**  وتثبيت البرامج، والوصول إل*ى* كافة الملفات الموجودة على الكمبيوتر. يكون لمستخدم لديه حساب مسؤول الكمبيوتر **حق الوصول الكامل لحسابات المستخدمٌن اآلخرٌن على الكمبٌوتر. حساب محدودUser Limited**

**الحساب المحدود مخصص للشخص الذي ٌجب أن ٌتم منعه من تغٌٌر أغلب إعدادات الكمبٌوتر ومن حذف الملفات الهامة.**

 **•قد ال تعمل بعض البرامج بشكل مناسب للمستخدمٌن الذٌن لدٌهم حسابات محدودة، إذا كان األمر كذلك، غٌّر نوع حساب المستخدم إلى مسإول الكمبٌوتر، بشكل مإقت أو دابم .**

**حساب الضٌف(Guest( •ٌكون حساب الضٌف (Guest (مخصصاً للشخص الذي ال ٌملك حساب مستخدم على الكمبٌوتر. ال توجد كلمة مرور لحساب الضٌف(Guest (، بحٌث ٌمكن لمستخدم تسجٌل الدخول بسرعة للتحقق من البرٌد اإللكترونً أو استعراض إنترنت.**

> **إلنشاء حساب مستخدم جدٌد 1.افتح حسابات المستخدمٌن من لوحة التحكم . 2.ثم اضغط على أمر إنشاء حساب جدٌد.**

ـ 3نكتب اسم الحساب الجديد في مربع نص اسم الحساب و ليكن (Student) ثم نضغط على التالي<u>.</u>

 **4.نختار نوع الحساب مسإول أو محدود ثم نضغط على زر إنشاء الحساب فٌتم إنشاء حساب جدٌد باسم.Student**

**إنشاء كلمة مرور جدٌدة: 1.افتح حسابات المستخدمٌن فً لوحة التحكم . 2.من نافذة حسابات المستخدمٌن انقر فوق الحساب الذي ترٌد إنشاء كلمة مرور له.**

 **3.انقر فوق إنشاء كلمة مرور .password a Create** ـ4ف*ي* اكتب كلمة مرور جديدة وفي اكتب كلمة المرور الجديدة مرة أخرى لتأكيدها، اكتب كلمة المرور الخاصة بك.

 **5.انقر فوق إنشاء كلمة مرور.Password Create**

**تغٌٌر الصورة الخاصة بمستخدم معٌن: 1.ندخل على حسابات المستخدمٌن من لوحة التحكم. 2.نختار الحساب الذي نرٌد تغٌٌر صورته. 3.من نافذة اسم الحساب نختار أمر تغٌٌر صورة. 4.من مربع صندوق الصور نختار الصورة المناسبة أو نختار صورة من الكمبٌوتر بالضغط على االستعراض لعرض**  المزيد من الصور ثم نقوم يتحديد صورة من مكان حفظها<u>.</u>  **5.نحدد الصورة المطلوبة ثم نضغط على تغٌٌر صورة.**

**أدوات النظامTools System**

### **النسخ االحتٌاط:ًBackup**

تساعد أداة النسخ الاحتياطي المساعدة في حماية البيانات من الفقدان بطريق الخطأ إذا صادف النظام فشلاً في الأجهزة أو وسائط التخزين. على سبيل المثال، يمكن استخدام برنامج النسخ الاحتياط*ي* لإنشاء نسخة مكررة من البيانات الموجودة على القرص الثابت ثم أرشفتها على جهاز تخزين آخر. يمكن أن تكون وسيطة تخزين النسخ الاحتياطي **محرك أقراص منطقً مثل محرك األقراص الثابتة، أو جهاز تخزٌن منفصل مثل القرص القابل لإلزالة، أو مكتبة أقراص**  أو أشرطة كاملة منظمة ضمن تجمع وسائط ويتم التحكم بها بواسطة مغير آل*ي* .إذا تم مسح البيانات الأصلية الموجودة **على القرص الثابت أو الكتابة فوقها بطرٌق الخطؤ، أو أصبحت غٌر قابلة للوصول بسبب قصور القرص الثابت، ٌمكن استعادة البٌانات من النسخة المإرشفة بسهولة.**

> **باستخدام برنامج النسخ االحتٌاط،ً ٌمكنك : •أرشفة الملفات والمجلدات المحددة على القرص الثابت .**

 **•استعادة الملفات والمجلدات المإرشفة إلى القرص الثابت أو إلى أي قرص آخر ٌمكن الوصول إلٌه . •استخدام استرداد النظام المإتمت لحفظ واستعادة كافة ملفات النظام المطلوب استردادها من فشل كامل فً النظام .** •إنشاء نسخة من بيانات التخزين القابل للإزالة وأية بيانات مخزنة فى المحركات المحملة <u>.</u>  **•جدولة عملٌات النسخ االحتٌاطً المنتظمة إلبقاء البٌانات المإرشفة محّدثة. إلجراء النسخ االحتٌاطً للملفات إلى ملف أو شرٌط 1.فتح برنامج النسخ االحتٌاطً من قابمة ابدأ – كافة البرامج – برامج ملحقة – أدوات النظام – النسخ االحتٌاطً .**

**ٌبدأ تشغٌل معالج األداة المساعدة للنسخ االحتٌاطً افتراضٌاً نضغط على زر التال.ً**

 **2.نحدد نوع المهمة المطلوبة وهً نسخ الملفات و اإلعدادات احتٌاطٌا.ً**

.3نحدد المطلوب نسخه احتياطياً من أربع خيارات نأخذ الخيار الرابع اختيار ما سيتم نسخه احتياطياً ثم نضغط على زر **التال.ً**

الخيارات الأربع الموجودة ه<u>ي:</u>

 **oالمستندات و اإلعدادات ٌتضمن المجلدات التالٌة: )المستندات – المفضلة – سطح المكتب( الخاصة بالمستخدم الحال.ً oمستندات كافة المستخدمٌن و اإلعدادات. oكافة المعلومات الموجودة على هذا الكمبٌوتر. oاختٌار ما سٌتم نسخه احتٌاطٌا.ً**

 **4.نحدد المجلد المطلوب نسخه من قابمة العناصر التً سٌتم نسخها احتٌاطٌاً ثم نضغط على زر التال.ً**

 **5.نحدد مكان حفظ النسخة االحتٌاطٌة من قابمة )حدد مكان حفظ النسخة االحتٌاطٌة( نكتب اسم النسخة االحتٌاطٌة من مربع نص )اكتب اسماً لهذه النسخة االحتٌاطٌة(**

ـ6نضغط على زر إنهاء فيتم تنفيذ عملية النسخ الاحتياطي و يعطي رسالة إنهاء المهمة تم إكمال نسخ احتياطي.

## **الستعادة النسخ االحتٌاطً للملفات:**

 **1.نفتح برنامج النسخ االحتٌاطً من قابمة ابدأ – كافة البرامج – برامج ملحقة – أدوات النظام – النسخ االحتٌاطً . 2.نحدد نوع المهمة المطلوبة وهً استعادة الملفات و اإلعدادات ثم نضغط على زر التال.ً**

 **3.نحدد العنصر المطلوب استعادته من قابمة )العناصر التً ترٌد استعادتها( ثم نضغط على زر التال.ً**

ـ 4نضغط على زر إنهاء فيتم تنفيذ عملية استعادة النسخة الاحتياطية و يعطى رسالة إنهاء المهمة<u>.</u>

# **الغاء التجزبة:Defrag**

تدمج أداة إلغاء *ً تجزئة القرص الملفات والمجلدات التي تمت تجزئتها على القرص الثابت للكمبيوتر ، بحيث يشغل كل* **منها مساحة أداة متجاورة على وحدة التخزٌن. ونتٌجة لذلك، ٌمكن للنظام الوصول إلى الملفات والمجلدات وحفظ الجدٌدة منها بكفاءة أكبر. وبدمج الملفات والمجلدات، تدمج أٌضاً أداة إلغاء تجزبة القرص المساحة الحرة على وحدة** التخزين و سرعة الأداء، مما يقلل من احتمال تجزئة الملفات الجديدة<u>.</u> **لفتح أداة إلغاء تجزبة القرص: انقر فوق ابدأ - كافة البرامج - البرامج الملحقة - أدوات النظام - إلغاء تجزبة القرص.**

 **1.نضغط بزر ماوس الٌمٌن على القرص المطلوب إلغاء التجزبة له. 2.من القابمة الفرعٌة التً تظهر نختار خصابص. 3.من صندوق الحوار خصابص القرص المحدد نضغط على تبوٌب أدوات. 4.من تبوٌب أدوات نحدد أداة إلغاء التجزبة. 5.من نافذة إلغاء التجزبة نضغط على زر )إلغاء التجزبة( لبدء المهمة.**

## **فحص األقراص )تدقٌق القرص:Scandisk)**

**ٌمكن استخدام أداة تدقٌق األخطاء للبحث عن أخطاء نظام الملفات والقطاعات التالفة على القرص الثابت. 1.افتح جهاز الكمبٌوتر، ثم حدد القرص المحلً الذي ترغب بفحصه . 2.فً القابمة ملف، انقر فوق خصابص. أو نضغط بزر ماوس الٌمٌن على القرص المطلوب فحصه و نختار خصابص . 3.فً التبوٌب أدوات، تحت تدقٌق األخطاء، انقر فوق التدقٌق اآلن . 4.تحت خٌارات تدقٌق القرص، حدد خانة االختٌار التفحص لمحاولة استرداد المقاطع التالفة. 5.بعد تحدٌد المطلوب اضغط على زر ابدأ.**

# **تهٌبة األقراص:Format 1.إذا كان القرص الذي ترٌد تهٌبته هو قرص مرن، أدخله ضمن محرك األقراص الخاص به . 2.أو افتح جهاز الكمبٌوتر، ثم انقر فوق القرص الذي ترٌد تهٌبته . 3.فً القابمة ملف، أشر إلى اسم محرك األقراص المرنة، ثم انقر فوق تهٌبة.**

 **4.حدد الخٌارات التالٌة : oالسعة oنظام الملفات oحجم وحدة التخصٌص oتسمٌة القرص oتهٌبة سرٌعة oتمكٌن الضغط NTFS (فقط ( oإنشاء قرص بدء تشغٌل فً DOS-MS 5.انقر فوق ابدأ . •تإدي عملٌة تهٌبة القرص إلى مسح كافة المعلومات الموجودة علٌه . •تإدي تهٌبة سرٌعة إلى إزالة الملفات من القرص دون فحص القرص بحثاً عن القطاعات التالفة. استخدم هذا الخٌار فقط إذا تمت تهٌبة القرص مسبقا،ً وكنت متؤكداً من أن القرص لٌس معطوبا.ً •ال ٌمكن تهٌبة القرص إذا كانت بعض ملفات القرص مفتوحة، أو إذا كانت محتوٌات القرص معروضة، أو إذا كان القرص ٌحتوي على قسم النظام أو قسم التمهٌد.**

**أو**